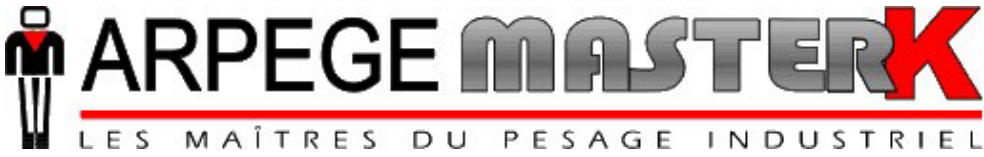

# **SET UP AND USER MANUAL OF THE IDE 400 INDICATOR AXLE WEIGHING SCALE STANDARD SOFTWARE**

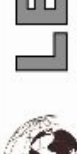

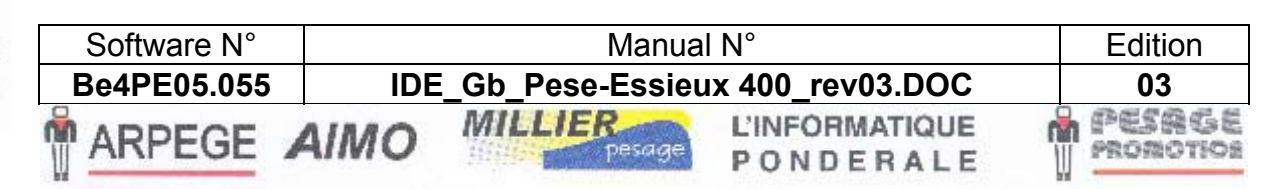

Siège et usine : 38, avenue des Frères Montgolfier - BP 186 - 69686 Chassieu Cedex - France Tél.: 33 (0)4 72 22 92 22 - Fax: 33 (0)4 78 90 84 16 - www.masterk.com

# **SET UP AND USER MANUAL OF THE IDE 400 INDICATOR AXLE WEIGHING SCALE STANDARD SOFTWARE**

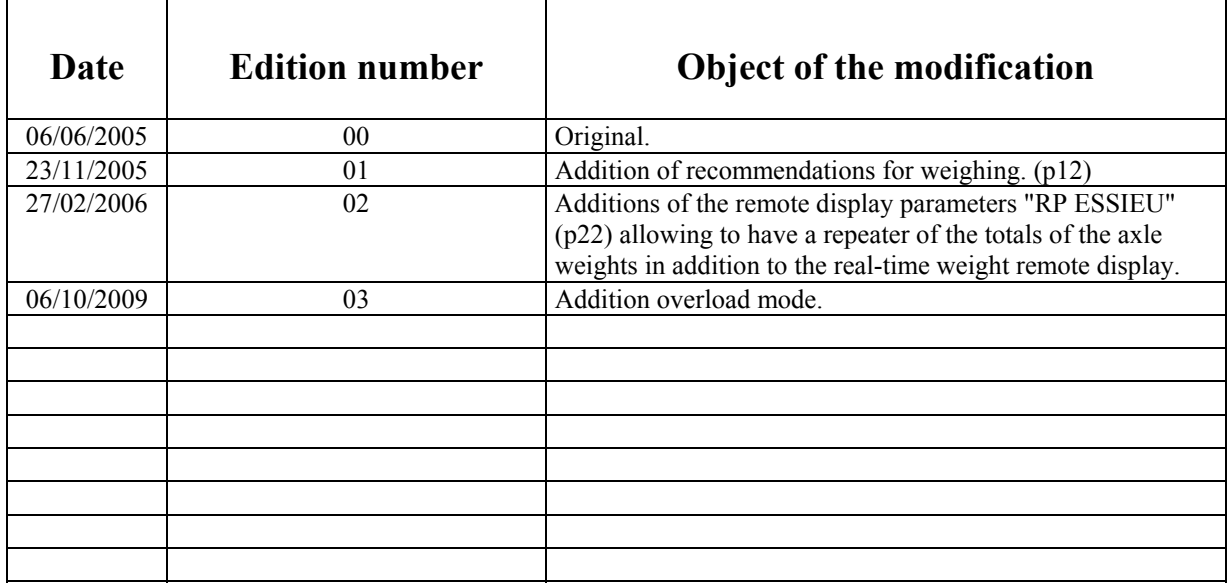

# **SUMMARY**

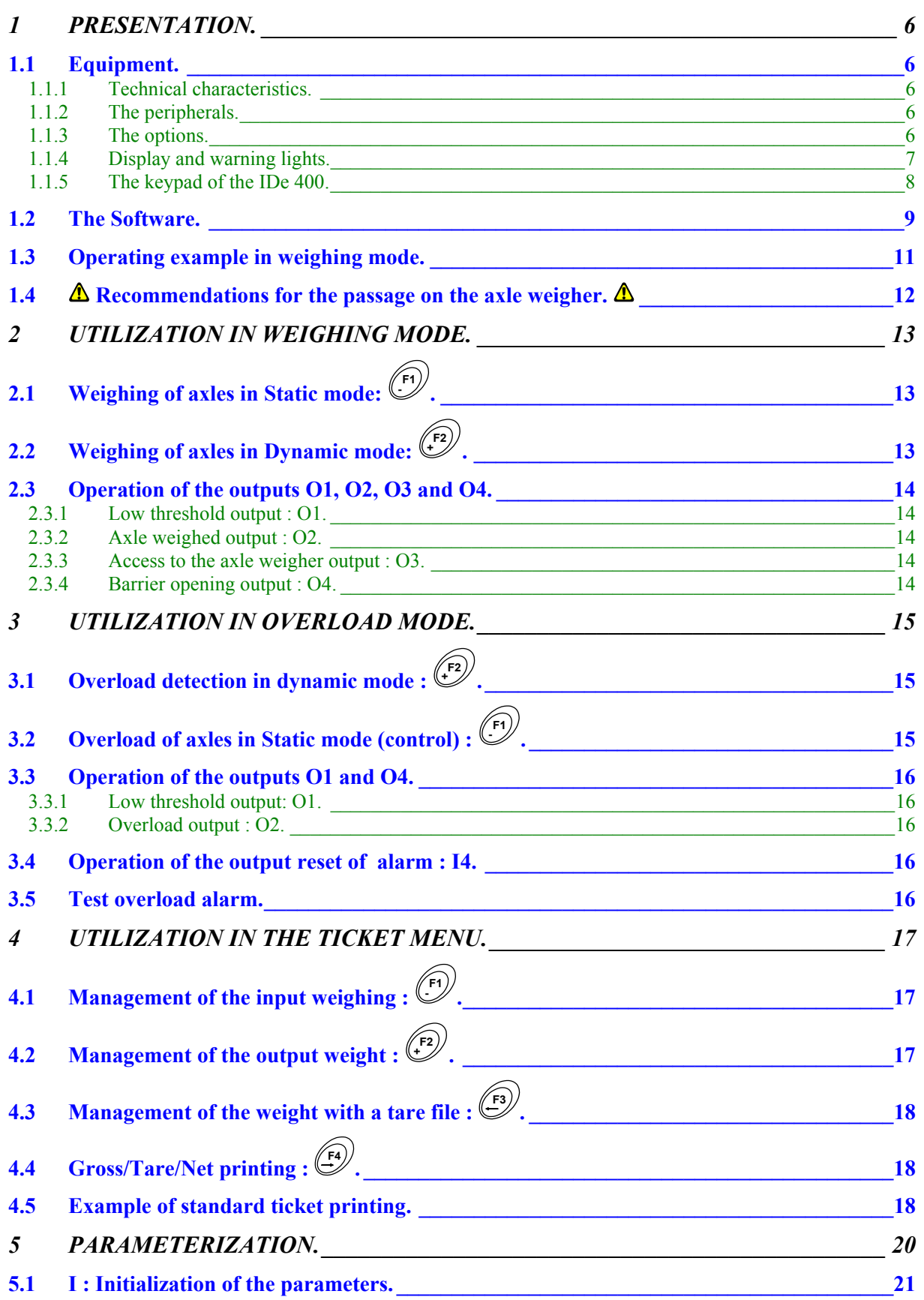

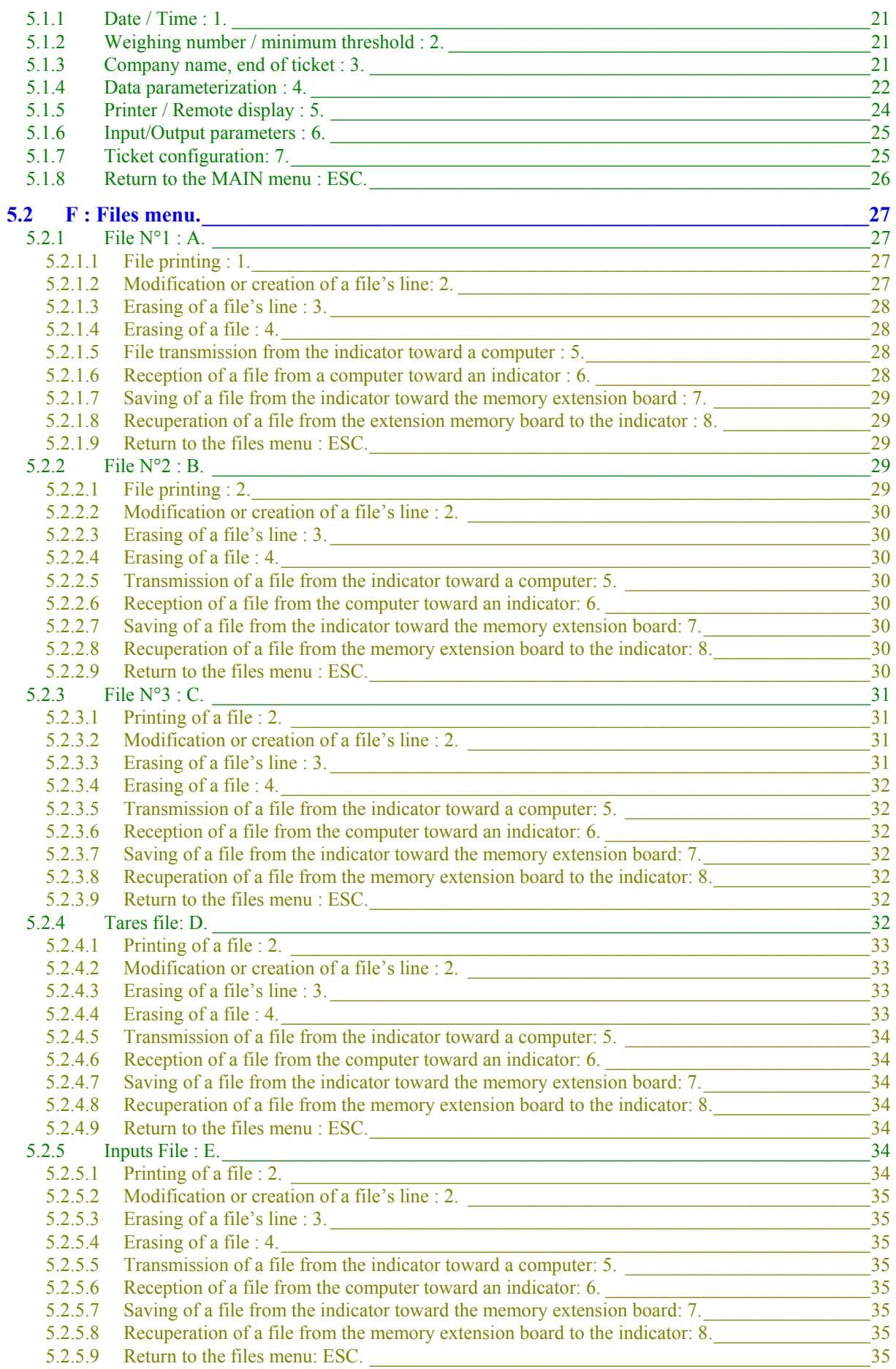

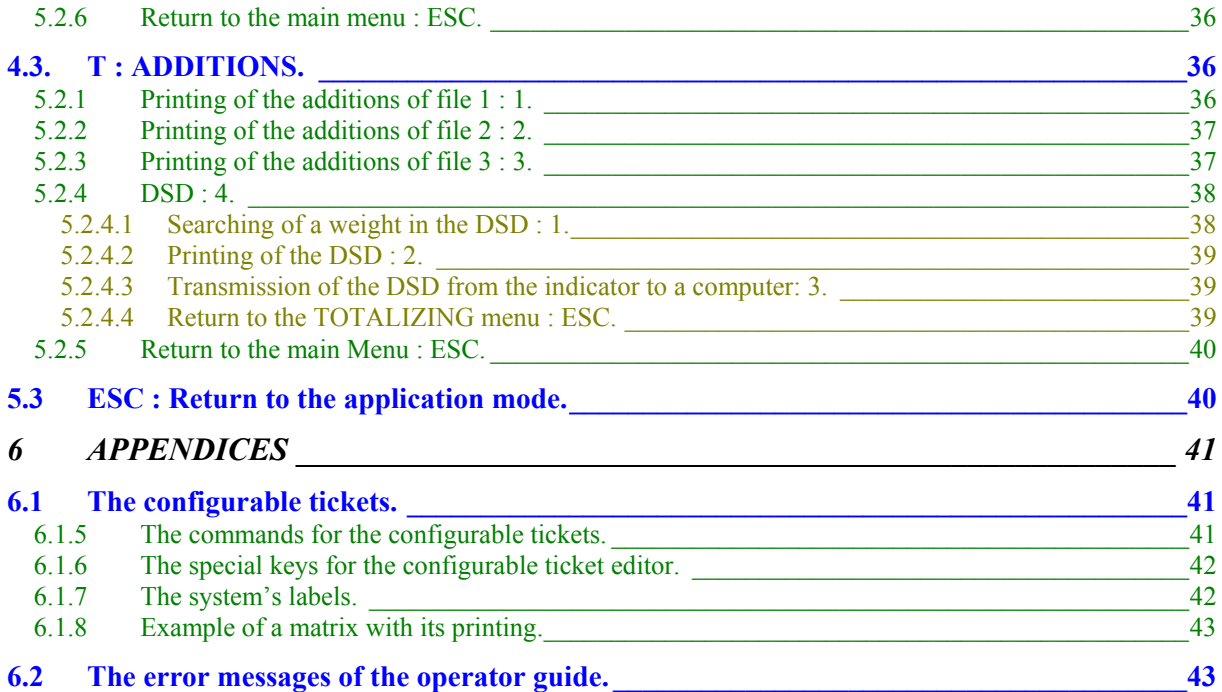

# 1 PRESENTATION.

# <span id="page-5-0"></span>**1.1 Equipment.**

### **1.1.1 Technical characteristics.**

Maximum number of scale divisions (legal for trade) : 6000. Sensitivity : 0.75 µv. Power supply of the load cell : 7.5V square wave. Number of measurements / second, (fast) : 60, (180). Load impedance (Analog load cells) : > 45 ohms.

Zero visualized at 1/4 scale division.

Digital adjustment conversational by the front panel. Power supply 230 V / 50 Hz or 60 Hz + earth < 5 ohms. DC power supply 12V. (Or 24V in option) Power consumption : 15 to 25VA max, according to the configuration. Internal clock and memory backed up by a battery. LCD screen 240 pixels by 64 pixels composed of the weight on 6 digits of 15 mm and of an operator guide. Keypad: - 4 metrological Keys, - and 47 alphanumerical application keys.

### **1.1.2 The peripherals.**

In standard version the IDe 400 indicator disposes of:

\* 2 serial links :

**COM1 :** RS232 and/or RS485 2 wires. (Short distance link : 10 meters max.) **COM2** : Passive current loop, or in option RS232, RS485, active or passive current loop. (Long distance link)

\* A parallel interface: **LPT** : Printer. (Short distance link : 3 meters max.)

\* An input for the analog load cells:

**M1** : 6 wires analog load cell(s). (Long distance link : 150 meters max.)

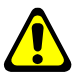

*Remark: Only one cable should be connected to M1. The connection of the load cells in parallel to each other is done separately in a junction box.*

\* A CAN interface : (For indicators in digital version or in option for the indicators in analog version) **MASTER CAN** : Digital load cell(s) / Terminals. (Long distance link : 600 meters max.)

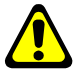

*Remark: COM1 and COM2 operate at 9600 bauds, 8 bits, no parity, 1 stop.* 

### **1.1.3 The options.**

- \* 3 types of printers are available :
- ILA 800 : MASTER-K listing printer 80 columns (1 ticket model)
- ILA410 : MASTER-K listing printer 80 columns (4 ticket models)
- IBA40 : MASTER-K tape printer 40 columns (2 ticket models)

\* 2 types of weighing repeaters may be connected :

- RP 15 : Weight repeater of a 15 mm display
- RP 50 : Weight repeater of a 50 mm display
- <span id="page-6-0"></span>\* An optically isolated 4I4O board (0/10V or 4/20mA option) Definition of the 4 inputs :
	- **I1 :** Not used
	- **I2 :** Not used
	- **I3 :** Not used.
	- **I4 :** Not used. (Or reset of alarm in overload mode)
	- Definition of the 4 outputs :
		- **O1 :** Low threshold.
		- **O2 :** Axle weighing
		- **O3 :** Current weighing.
		- **O4 :** Finished weighing. (Or stat of alarm in overload mode)
- \* A memory card reader "**EXT. MEM.**" + the memory card of 64 Mbytes. It allows the saving of the adjustment parameters (metrological parameters, functional parameters) as well as the application parameters; it also allows increasing the size of the DSD.

### **1.1.4 Display and warning lights.**

The IDe 400 disposes of an LCD graphic display for the weight and the operator guide offering to the operator a big flexibility of the system use.

The weight present with its states (Gross / Net, unit, zero, …) on the scale is displayed in real time at the upper part of the LCD screen. The information of the operator guide facilitating the use of the indicator are displayed on the lower part of the LCD screen.

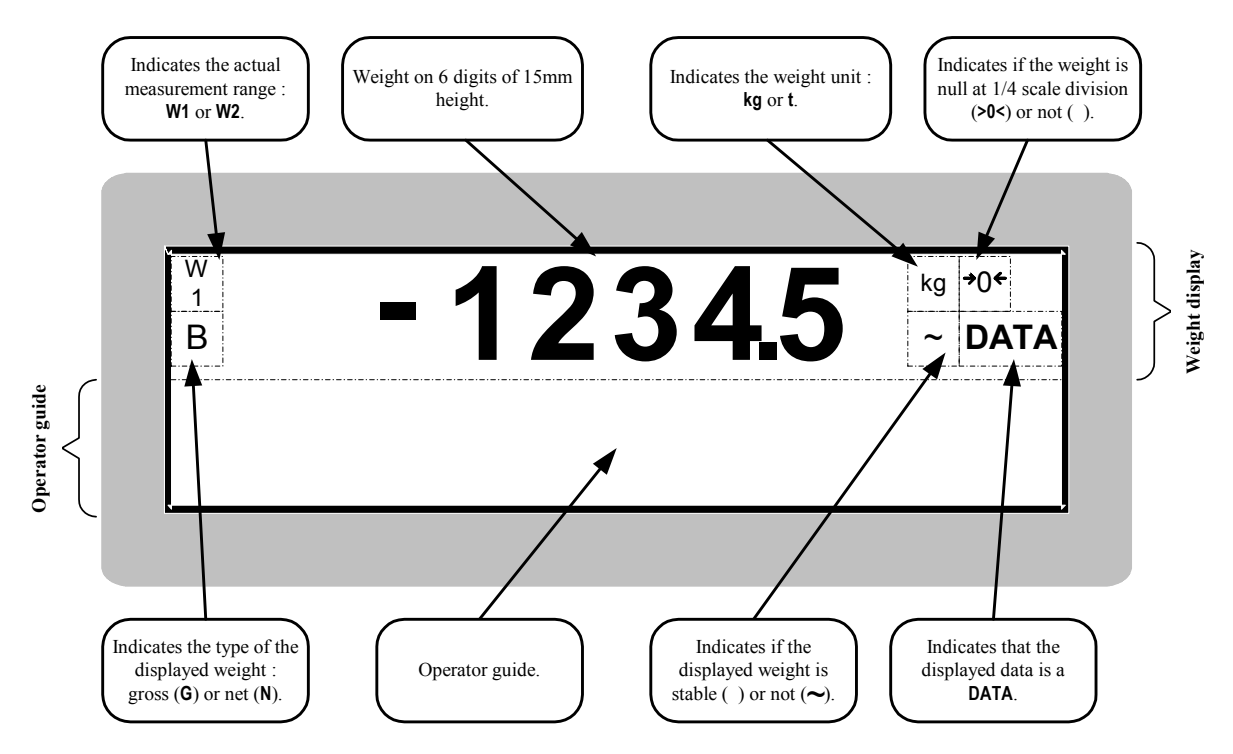

## <span id="page-7-0"></span>**1.1.5 The keypad of the IDe 400.**

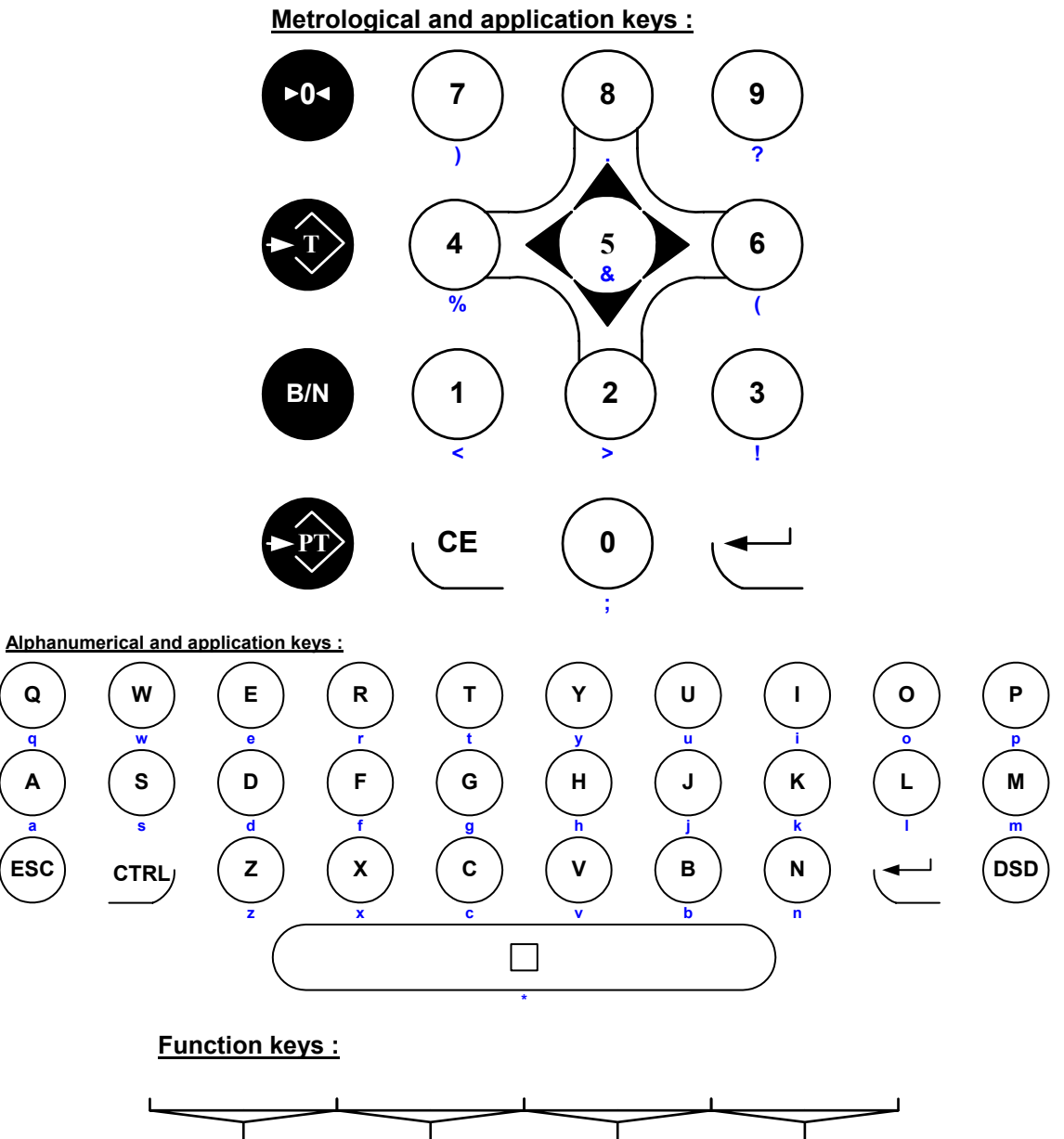

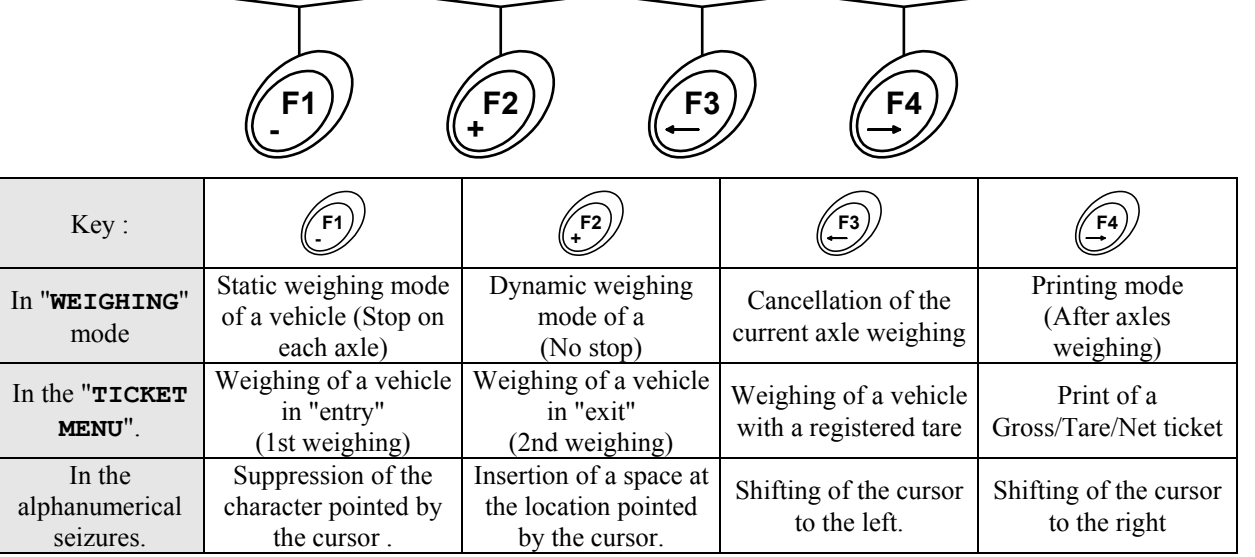

<span id="page-8-0"></span>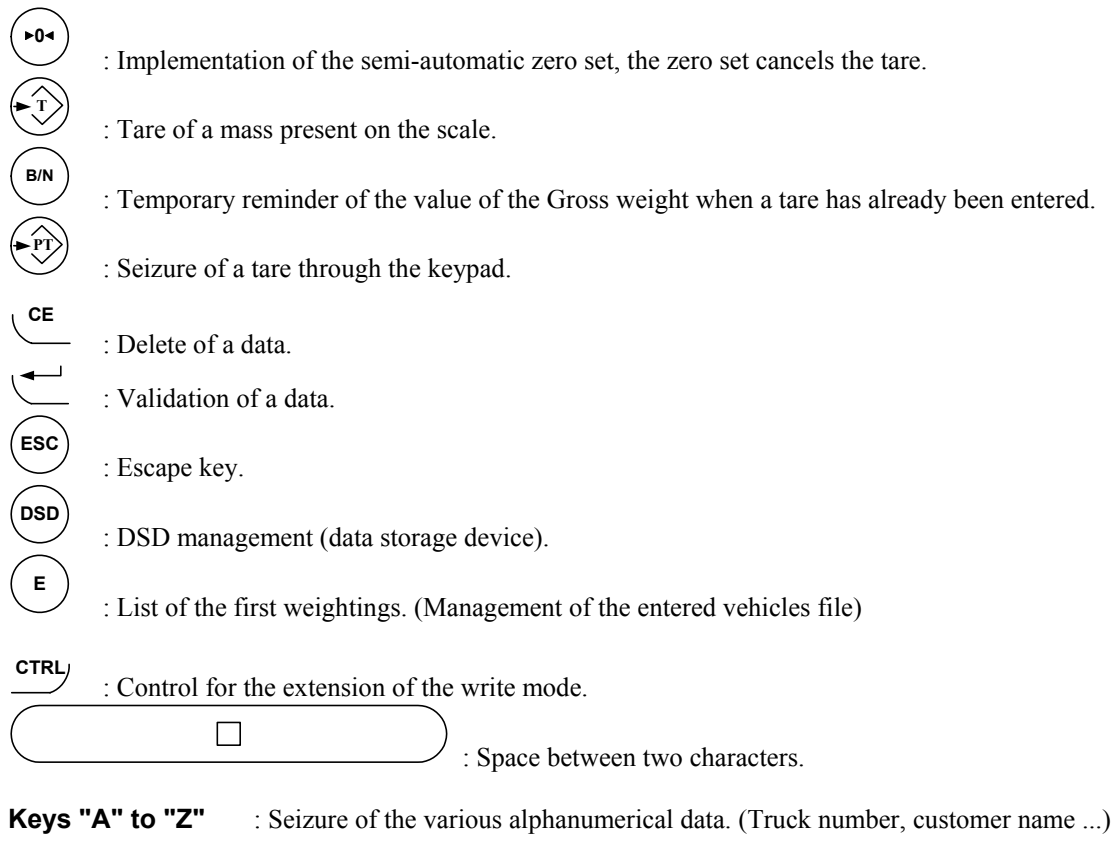

**Keys "0" to "9"** : Seizure of the digital data. (Customer code, keyboard tare ...)

The combination of the key <u>CTRL</u> with some other keys allows generating additional characters: (Combined with the letters "A" to "Z", we have lower-case letters, and combined with the digits "0" to "9" and the space bar " $\Box$ " we have punctuation characters.)

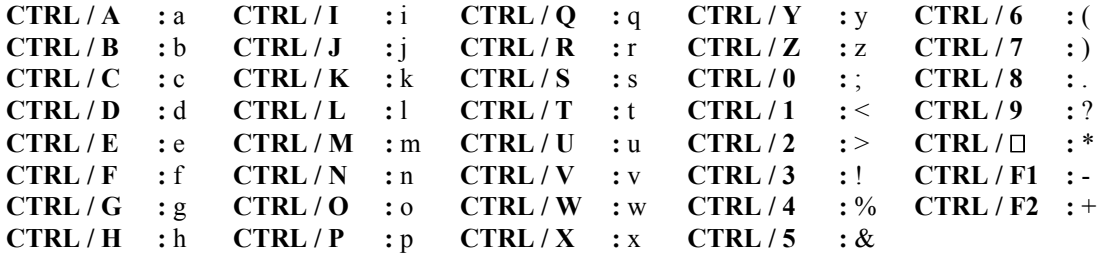

## **1.2 The Software.**

The IDe 400 indicator, equipped with the axles weighing software, was studied to offer weighing functions on axles weighing and Management of the weighing.

The weighbridge software disposes of:

- 6 files,
- 3 digital references of 6 digits each,
- 3 alphanumerical references of 16 characters each,
- 2 operating modes:
	- $\triangleright$  Weighing mode,
		- ▶ Overload mode.
- 2 weighing modes:
	- $\triangleright$  Static weighing,
	- $\triangleright$  Dynamic weighing.
	- 4 modes of weighing management
	- $\triangleright$  Manual tare,
	- $\triangleright$  Semi-automatic tare,
	- $\triangleright$  Tare file,
	- $\triangleright$  Double weighing,
- Standard or configurable layout of the tickets,
- Addition on the file 1, (Simple addition, crossing file 1 / file 2, crossing file 1 / file 3, and list of the weightings).
- Addition on the file 2, (Simple addition, crossing file  $2/$  file 3)
- Addition on the file 3, (Simple addition, crossing file  $3/$  file 2)
- The adding of a 4I/4O board (in option) for the management of the traffic light input / output and Barrier.
- A DSD memory of the first 28 000 weights. (In option, with the external extension memory, DSD of 999 999 weights)

#### **The 6 files :**

#### File  $n^{\circ}$  1 : File  $n^{\circ}$  2 :

- Size : 856 registers. Size: 225 registers.
- 

Name: 16 characters maximum. Size: 200 registers. Structure : - Calling Code on 3 digits. - Tare value on 5 digits. - Label on 16 characters.  $\qquad \qquad$  - Badge code on 4 digits.

- 
- Structure : DSD N° on 6 digits.
	- Date on 6 digits
	-
	-
	-
	- File 2 code on 3 digits. mode has been selected.
	- File 3 code on 3 digits. Size : 40 registers.
	- Value of the simple data n°1.
	- Gross 5 digits.
	- Tare 5 digits.
	- Net 5 digits.

Name: 16 characters maximum. Name: 16 characters maximum. Structure : - Calling Code on 6 digits. Structure : - Calling Code on 3 digits. - Label on 21 characters.  $\blacksquare$ 

#### *File n° 3: Fixed tares file :*

- Size: 225 registers Structure : Reference on 10 characters.
	-
	-
	- File n°1 code on 6 digits.
- *File DSD :*  $\blacksquare$  File n°2 code on 3 digits.
	- Size:  $28\,000$  weights.  $\overline{\phantom{a}}$  File n°2 code on 3 digits.

#### - Time on 4 digits. *Mobile tares file (vehicles in and not out yet)*

- Vehicle number on 10 characters. Not accessible during the configuration, this - File 1 code on 6 digits. **filest** file is validated when the double weighing

<span id="page-10-0"></span>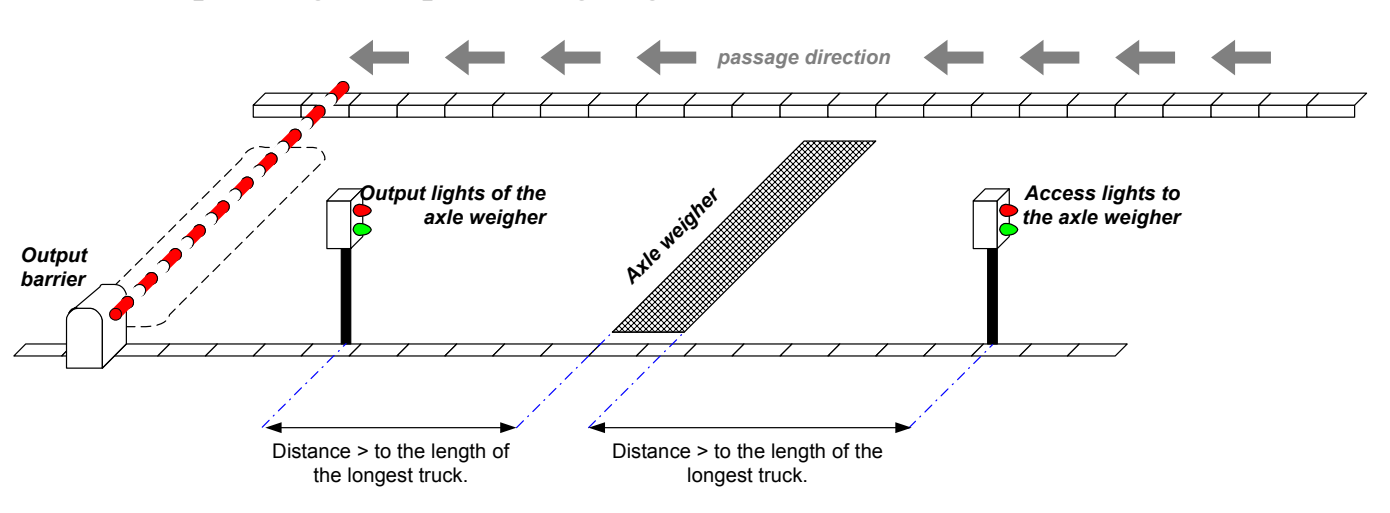

## **1.3 Operating example in weighing mode.**

Description of the installation above :

- Access lights to the axles weigher :

This first light allows accessing to the axles weigher if there is no weighing in progress. It is the output O3 of the 4I4O option board that allows the management of this light :

 $O3 = 0$ : Red light : A weighing is in progress on the axle weigher.

 $O3 = 1$ : Green light : there is no weighing is in progress on the axle weigher.

- Axle weigher:

The weighing part.

The output O1 of the 4I4O option board allows the management of the low threshold :

 $Q1 = 0$ : Weight > low threshold.

 $O1 = 1$ : Weight < low threshold.

- Exit lights of the axle weigher :

This second light is always green in dynamic weighing, in static weighing, it indicates to the vehicle driver if he can position a new axle on the axle weigher.

It is the output O2 of the 4I4O option board that allows the management of this light :

 $Q2 = 0$ : Red light : Axles weighing in progress, park the axle to be weighed on the axle weigher.

O2 = 1 : Green light : Axles weighed, you may park a new axle.

- Exit barrier :

This barrier opens when the weight ticket is printed.

It is the output O4 of the 4I4O option board that allows the management of this barrier :

 $O4 = 0$ : Barrier closed.

 $O4 = 1$  (Pulse of 1 s) : Opening of the barrier command.

#### General operation :

The indicator is in the weighing mode, choose the required weighing mode (F1 or F2) and the weighing will

be executed as indicated in 2.1 and 2.2. ("2.1 Weighing of axles in Static mode:  $\mathbb{C}'$ ", "2.2 Weighing of axles **[F1](#page-12-1) -**

*in Dynamic mode:* **<sup>+</sup>** *."*)

Once the weighing is finished, you must access to the ticket menu (F4) to print the weight according to the required management.

**Remark :** The maximum number of axles that could be weighed is 9.

# <span id="page-11-0"></span>**1.4 Recommendations for the passage on the axle weigher.**

#### **T RESPECT THE FOLLOWING INSTRUCTIONS**

- **The vehicle must pass perpendicularly to the axis of the axle weigher, without changing the direction until you pass the last axle of the vehicle.**
- **During the passage of the vehicle on the axle weigher, the speed of the vehicle must not exceed 5 km/h and must stay stable. (No deceleration, or acceleration)**
- **In case of a liquid load, you must avoid the load transfer. (Starting without jolts)**
- **Get sure that all the wheels of the vehicle pass correctly on the axle weigher.**
- **Get sure that all the wheels of a same axle have the same pressure.**
- **Get sure that the upstream and downstream zones of the axle weigher are clean (no sediments : earth, stone, …) and have a plane surface.**

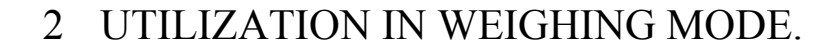

<span id="page-12-0"></span>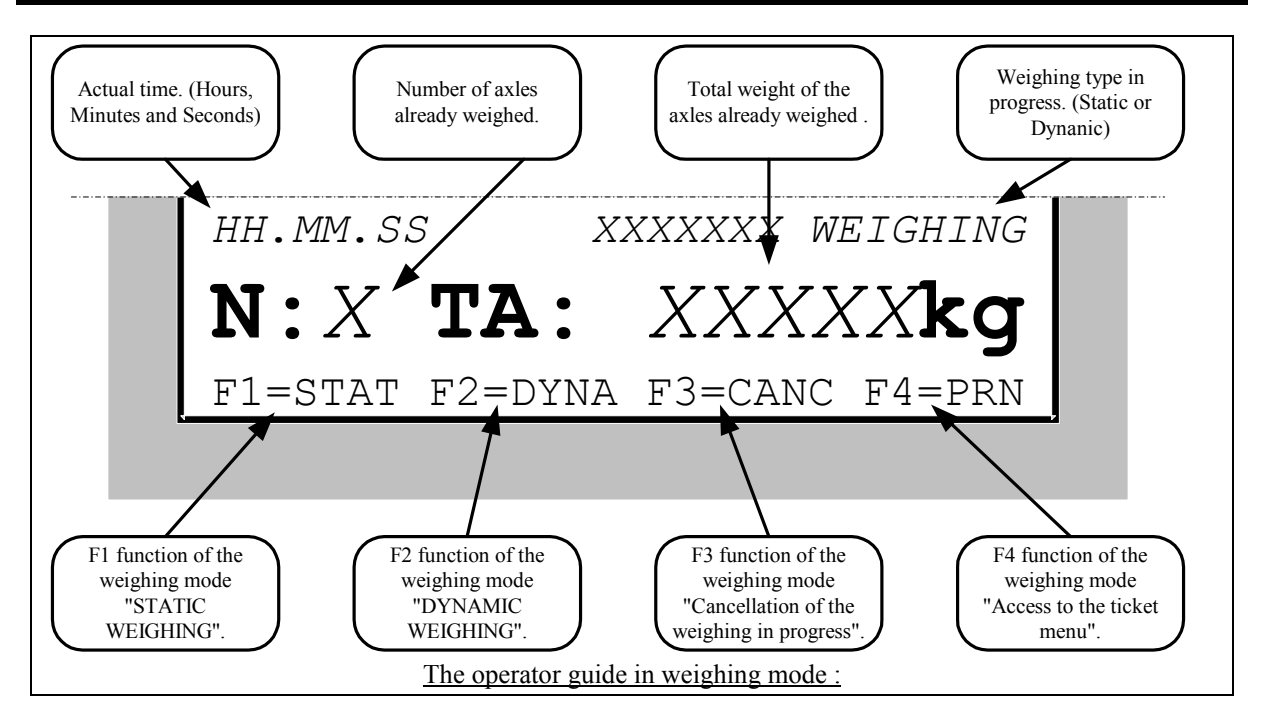

# <span id="page-12-1"></span>**2.1 Weighing of axles in Static mode:**  $\mathbb{C}^{\mathbb{N}}$ .

To execute an axle weighing in static mode :

The weighing mode in progress must be static, in worst case, press on the key **-** .

Position the first axle on the axle weigheir and start the weighing by pressing on the key

The weight of the first weigher is stored and the message "**N:***n* **TA:** *XXXXXYY*" is displayed on the operator guide. The "*XXXXX*" correspond to the weights of "*n*" axle(s) already weighed (**TA** : **T**otal of the **A**xles) and the "*YY*" correspond to the weight unit "**kg**" or "**t** ".

Position the next axle on the axle weigher and press on the key  $\ell$ **-** . The weight of the new axle is stored and the message on the operator guide "**[***N***] TA:** *XXXXXYY*" is updated.

Renew the operation until all the axles are weighed then press on the key  $\bigoplus$  to go to the ticket menu allowing the printing of the weight according to the required management.

However it is possible to cancel the axle weighing in progress by pressing on the key **F3**

# <span id="page-12-2"></span>**2.2 Weighing of axles in Dynamic mode:**  $\left(\frac{F^2}{r}\right)$ .

To execute an axle weighing in dynamic mode:

The weighing mode in progress must be dynamic, in worst case, press on the key **<sup>+</sup>** .

Pass the vehicle on the axle weigher and the weight of the different axles is stored. The message "**N:***n* **TA:**  *XXXXXYY*" is updated after each passage of a new axle.

**-** .

.

.

<span id="page-13-0"></span>Once the vehicle has passed, press on the key  $\left(\frac{F4}{2}\right)$  to go to the ticket menu allowing the printing of the weight according to the required management.

However it is possible to cancel the axle weighing in progress by pressing on the key

**Remark :**If a default occurs during the dynamic weighing of an axle, the message "**ERROR DYNAMIC WEIGHING**" will be displayed on the operator guide.

# **2.3 Operation of the outputs O1, O2, O3 and O4.**

#### **2.3.1 Low threshold output : O1.**

This output is active while the weight is less than the low threshold value.

#### **2.3.2 Axle weighed output : O2.**

This output is active once we weighed an axle and until the weight becomes less than the low threshold, but only if you are in the static weighing mode. In the dynamic weighing mode, this output is always active.

#### **2.3.3 Access to the axle weigher output : O3.**

This output is active while the access to the axle weigher is authorized, once the first axle of a vehicle is weighed, this output will be disabled.

#### **2.3.4 Barrier opening output : O4.**

This output is active during one second when the weighing ticket is printed. (A pulse of 1 sec. Allowing the opening of a barrier).

# 3 UTILIZATION IN OVERLOAD MODE.

<span id="page-14-0"></span>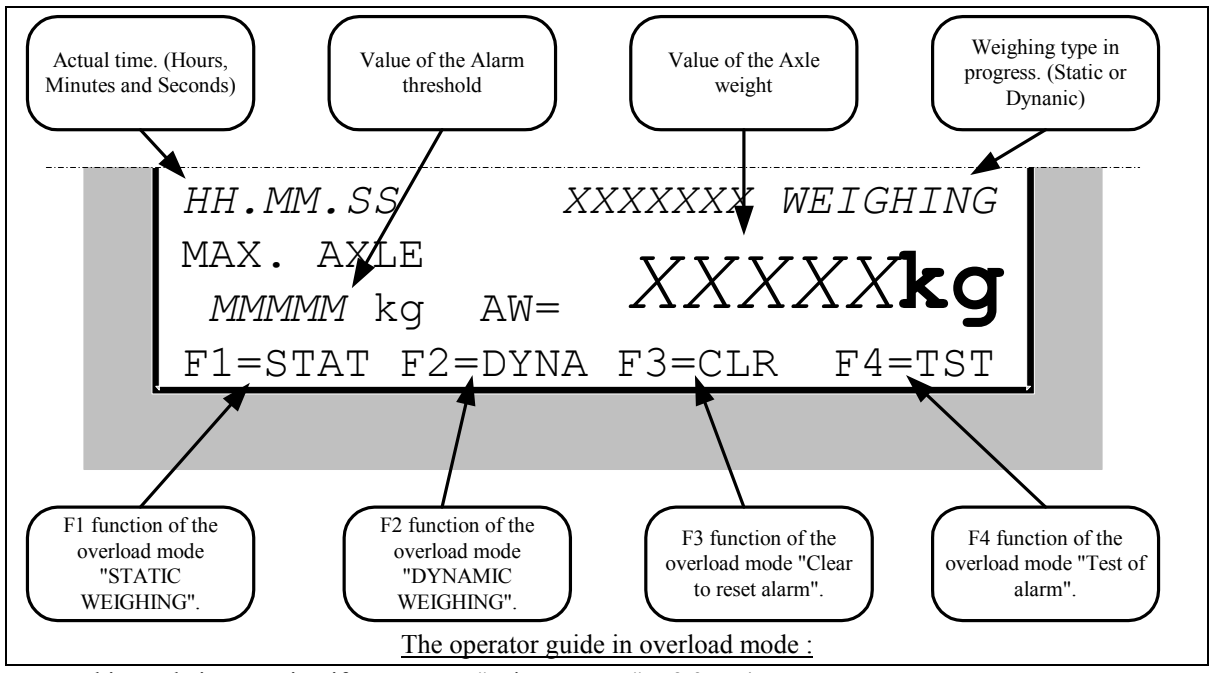

This mode is operating if parameters " $I/O$  **BOARD**" = 2,3 or 4.

# **3.1 Overload detection in dynamic mode :**  $\overset{F2}{\cdots}$ **.**

This is the standard mode to detect overload without stop on the scale, "**DYNAMIC WEIGHING**" is displayed on the screen.

You can set this mode by **<sup>+</sup>** .

If the weight is higher than "**MAX. AXLE**" value, the overload alarm is active, this action depends of the "**I/O BOARD**" parameters :

.

**T/O BOARD**" = 2  $\Rightarrow$  Alarm on output O4, reset by I4 or key  $\left(\frac{F3}{2}\right)$ .

- "**I/O BOARD**" = 3  $\Rightarrow$  Sound alarm only, reset by key  $\left(\frac{F_3}{F_1}\right)$ 

- **I'I/O BOARD**" = 4  $\Rightarrow$  Alarm on output O4 and Sound alarm, reset by I4 or key  $\begin{pmatrix} F_3 \\ F_4 \end{pmatrix}$
- **Remark :**If a default occurs during the dynamic weighing of an axle, the message "**DYNAMIC WEIGHT ERROR**" will be displayed on the operator guide.

# **3.2 Overload of axles in Static mode (control) :**  $\overset{F}{\bigcup}$ **.**

You can set this mode by  $\mathbb{F}^1$  to execute an axle weighing in static mode to control the axle weight.

**Remark** : Do not forget to pass the axle weigher in dynamic mode when you finish the static mode.

.

# <span id="page-15-0"></span>**3.3 Operation of the outputs O1 and O4.**

#### **3.3.1 Low threshold output: O1.**

This output is active while the weight is less than the low threshold value.

### **3.3.2 Overload output : O2.**

Output O4 is active when an overload is detected, until the operator presses on the key  $\bigcirc$  or until the input 4 goes on.

# **3.4 Operation of the output reset of alarm : I4.**

Input I4 resets the overload alarm.

# **3.5 Test overload alarm.**

Key  $\left(\frac{F^4}{F^3}\right)$  permit to activate an alarm, reset by key  $\left(\frac{F^3}{F^3}\right)$ .

# 4 UTILIZATION IN THE TICKET MENU.

<span id="page-16-0"></span>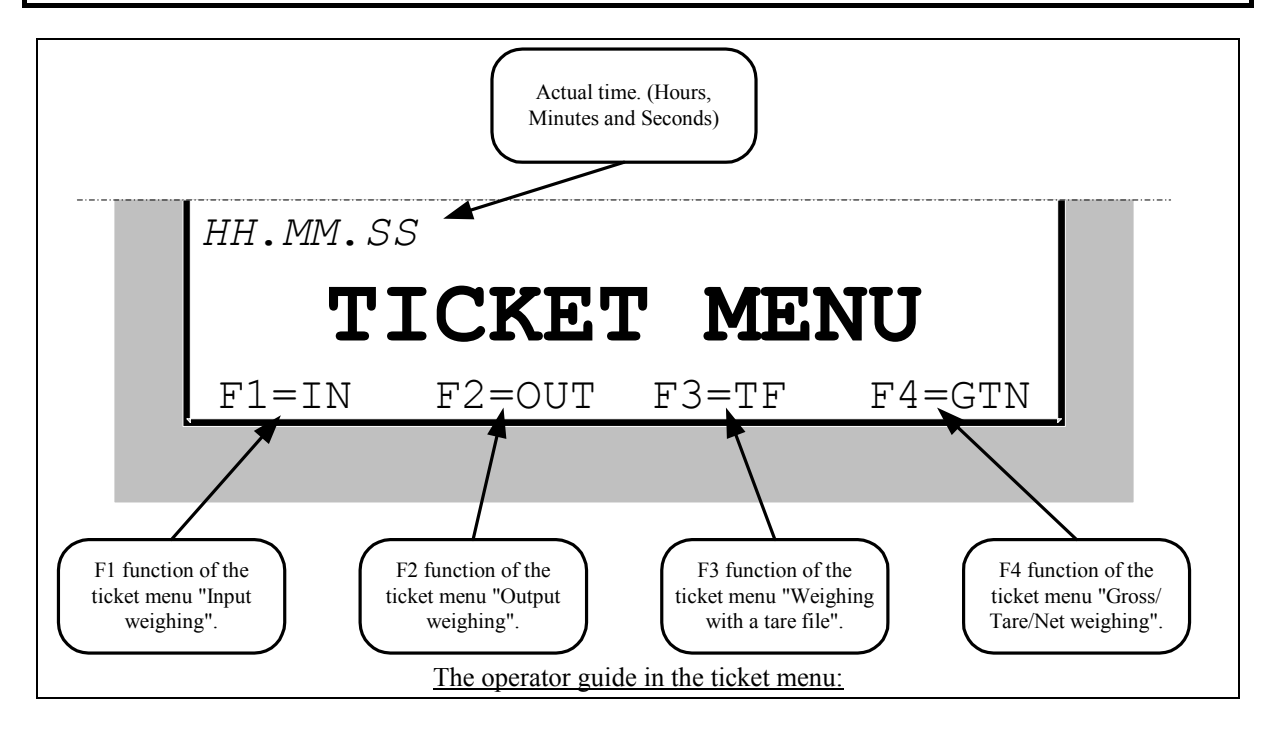

**Remark :** Once inside the ticket menu, it is possible to return to the weighing menu by pressing on the key  $\left(\frac{\text{fsc}}{2}\right)$ 

# **4.1** Management of the input weighing :  $\mathbb{C}^N$ .

To manage an input weighing, press on the key **-** .

Enter the vehicle number, which is already weighed, as well as the valid data. The weight is memorized or printed.

#### **Remarks :**

- If the entered vehicle number corresponds to a vehicle already in and not out yet, the error message "**ERROR E.51(ESC)**" will be displayed on the operator guide.
- If the file of the memorized weights is full, the error message "**ERROR MP.61 (ESC)**" will be displayed on the operator guide.
- If you use the code "**0**" for one of the three files, the corresponding label is "**DIVERS**", it is possible to enter data in it but it will not be stored.

# **4.2 Management of the output weight :**  $\overset{{\binom{Fz}{2}}}{\cdots}$ **.**

To manage an output weight, press on the key  $\binom{F^2}{F}$ . Enter the vehicle number which is weighed as well as the valid data and the weight will be printed.

#### **Remarks :**

- If the entered vehicle number corresponds to a vehicle already out, the error message "**ERROR CI.60(ESC)**" will be displayed on the operator guide.
- If you use the code "**0**" for one of the three files, the corresponding label is "**DIVERS**", it is possible to enter data in it but it will not be stored.

.

# <span id="page-17-0"></span>**4.3** Management of the weight with a tare file :  $\mathbb{C}^{\mathbb{F}_3}$ .

To manage the weight with the tare file, press on the key  $\bigoplus$ . Enter the vehicle number which is weighed as well as the valid data and the weight will be printed.

#### **Remarks :**

- If the entered vehicle number does not exist in the tare file, the error message "**ERROR CI.60(ESC)**" will be displayed on the operator guide.
- If you use the code "**0**" for one of the three files, the corresponding label is "**DIVERS**", it is possible to enter data in it but it will not be stored.

#### **4.4 Gross/Tare/Net printing : .**

To print a gross/tare/net weight, you must:

- press on the key  $\&$ , enter the vehicle number which is weighed as well as the valid data.
- The weight will be printed.
- **Remark :**If you use the code "**0**" for one of the three files, the corresponding label is "**DIVERS**", it is possible to enter data in it but it will not be stored.

# **4.5 Example of standard ticket printing.**

Example with a ticket which does not contain any validated data :

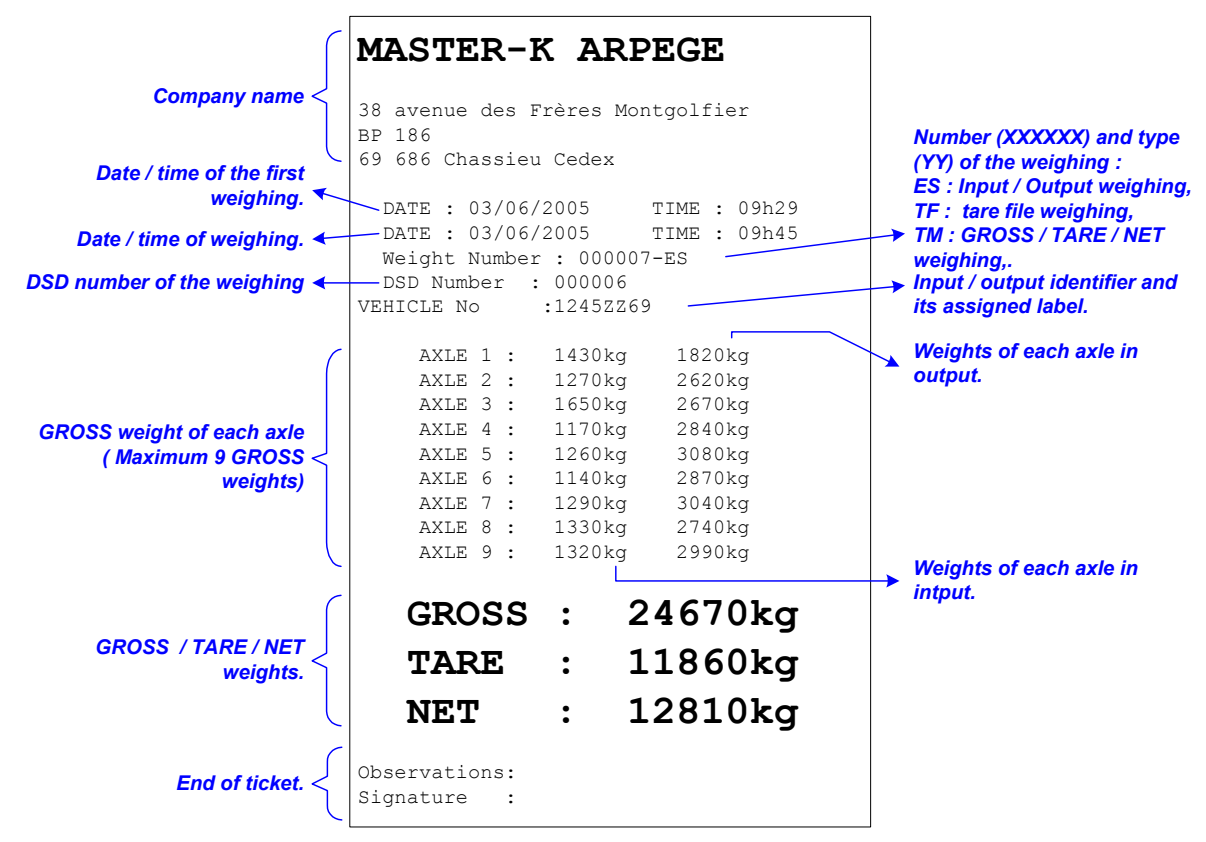

Example of a ticket containing all the validated data :

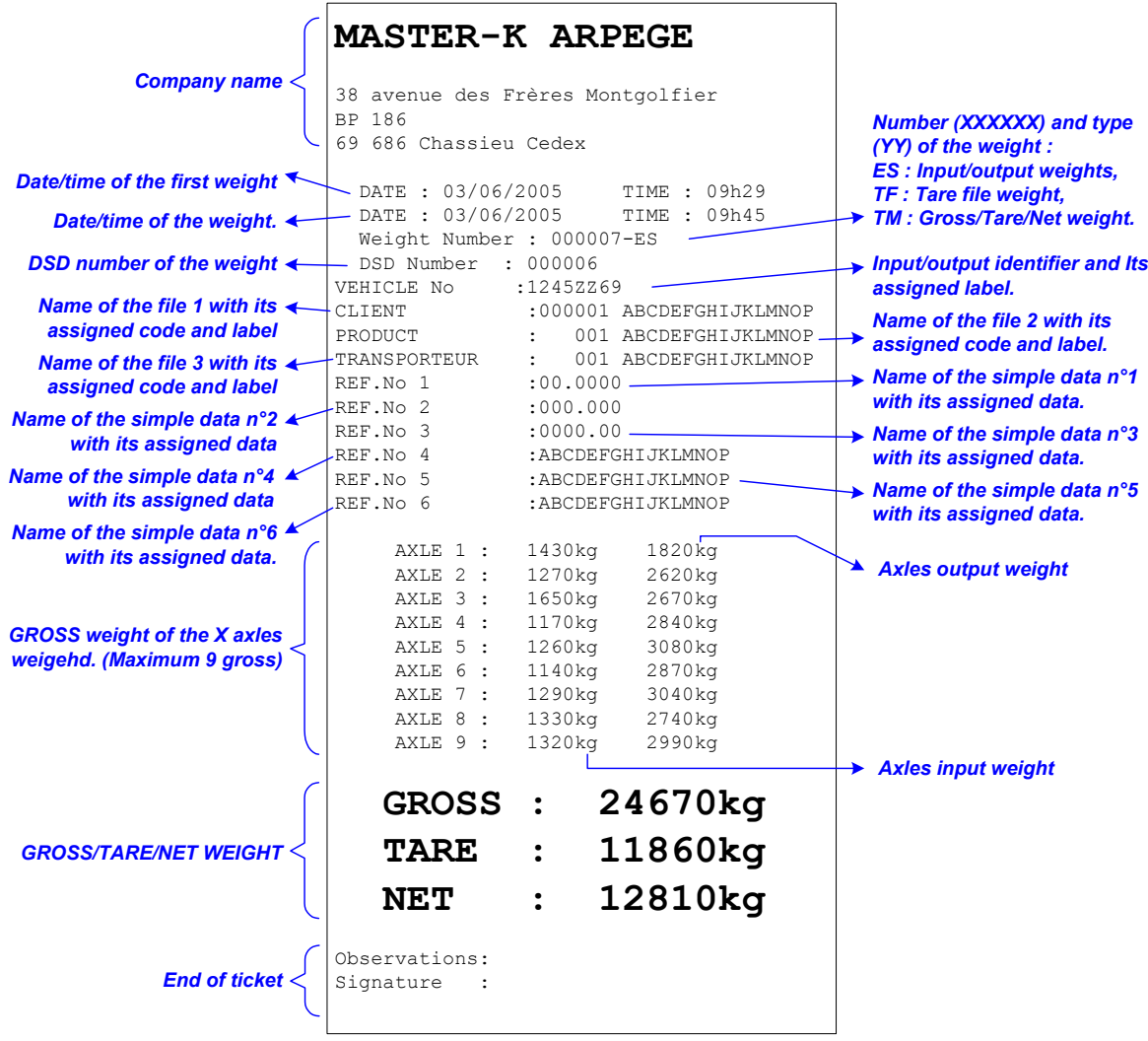

### <span id="page-19-0"></span>5 PARAMETERIZATION. To access to the different parameterization menu of the indicator, you must : **Press on the key G** , Enter the key code "**7806**", The indicator will then display the following main menu : **MANAGEMENT MENU MAIN MENU I:INI.PARAMETERS F:FILE HANDLING T: TOTALIZING ESC: RETURN MENU I F T FILE MENU A: FILE No 1 B: FILE No 2 C: FILE No 3 D: TARE FILE E: INPUT FILE ESC: RETURN MENU RETURN MENU RETURN TO THE APPLICATION MODE TOTALIZING 1: PRINT TOTAL F1 2: PRINT TOTAL F2 3: PRINT TOTAL F3 4: DSD ESC: RETURN MENU ESC PARAMETERS 1: DATE/TIME 2: WN/MIN THRESH 3: CN/END DOCKET 4: PARA. DATA 5: PRINTER/WR 6: IN/OUTPUT PARA 7: PARA. DOCKETS 8: R/W SD CARD 9: COM1 HYPERT. ESC: RETURN MENU**

# **MARPEGE MASTER**

### <span id="page-20-0"></span>**5.1 I : Initialization of the parameters.**

When you are in the main menu, press on the key  $\bigcup_{k=1}^{n} I_k$  to access the "**PARAMETERS**" menu, you will get the following menu :

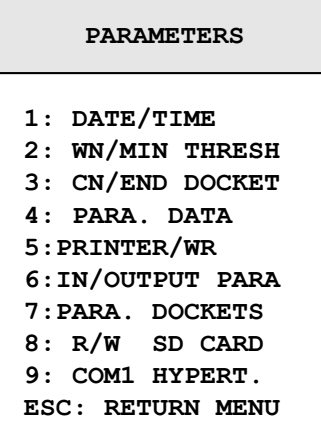

### **5.1.1 Date / Time : 1.**

1.

Press on the key "1" to access to this function. You must enter the following parameters :

 $DD/MM/YY$  **HHhMM** Enter the date and time desired, and validate with  $\leftarrow$  (Format : 07/05/03 15h00 for the  $7<sup>th</sup>$  of May 2003 at 15 h 00 min 00 s)

Return to the "**PARAMETERS**" menu.

#### **5.1.2 Weighing number / minimum threshold : 2.**

Press on the key "**2**" to access to this function. You must enter the following parameters:

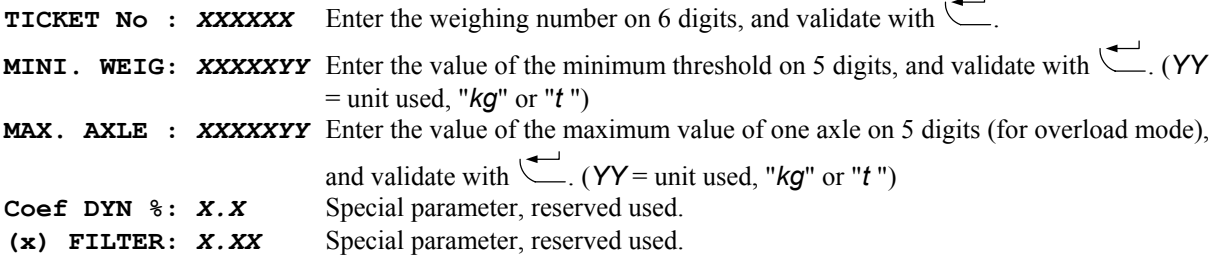

Return to the "**PARAMETERS**" menu.

#### **5.1.3 Company name, end of ticket : 3.**

Press on the key "**3**" to access to this function. You must enter the following parameters :

Enter the first line of the company name (20 characters in a double width), and validate with  $\Box$ . **> \*\*\*\*\*\*\*\*\*\*\*\*\*\*\*\*\*\*\*\***

Enter the second line of the company name (39 characters), and validate with  $\setminus$ **> ---------------------------------------**

Enter the third line of the company name (39 characters), and validate with  $\setminus$ **> ---------------------------------------** 

Enter the fourth line of the company name (39 characters), and validate with  $\setminus$ 

**> ---------------------------------------**

<span id="page-21-0"></span>Enter the first line of the end of ticket (39 characters), and validate with  $\leftarrow$ **> ---------------------------------------**

Enter the second line of the end of ticket (39 characters), and validate with  $\setminus$ **> ---------------------------------------**

Return to the "**PARAMETRES**" menu .

#### **5.1.4 Data parameterization : 4.**

Press on the key "4" to access to this function. You must enter the following parameters :

Enter the name of the file n°1, and validate with  $(16 \text{ characters})$ **F1 NAME :** *XXXXXXXXXXXXXXXX*

Enter the name of the file n°2, and validate with  $\setminus$  (16 characters) **F2 NAME :** *XXXXXXXXXXXXXXXX*

Enter the name of the file n°3, and validate with  $\left( \begin{array}{c} \begin{array}{c} \begin{array}{c} \end{array} \\ \end{array} \right)$ . (16 characters) **F3 NAME :** *XXXXXXXXXXXXXXXX*

Enter the name of the **S**imple **D**ata n<sup>o</sup>**1**, on 16 characters, and validate with  $\left(\frac{1}{\epsilon}\right)$ . (Digital data on 6 digits) **DS1 NAME :** *XXXXXXXXXXXXXXXX*

Enter the name of the **S**imple **D**ata n<sup>o</sup>**2**, on 16 characters, and validate with  $\left(\frac{1}{\epsilon}\right)$ . (Digital data on 6 digits) **DS2 NAME:** *XXXXXXXXXXXXXXXX*

Enter the name of the **S**imple **D**ata n<sup>o</sup>**3**, on 16 characters, and validate with  $\leftarrow$ . (Digital data on 6 digits) **DS3 NAME:** *XXXXXXXXXXXXXXXX*

Enter the name of the **S**imple **D**ata n°4, on 16 characters, and validate with  $\leftarrow$ . (Alphanumerical data on 16) characters)

#### **DS4 NAME:** *XXXXXXXXXXXXXXXX*

Enter the name of the **S**imple **D**ata n°**5**, on 16 characters, and validate with  $\leftarrow$ . (Alphanumerical data on 16) characters)

#### **DS5 NAME:** *XXXXXXXXXXXXXXXX*

Enter the name of the **S**imple **D**ata n<sup>o</sup>**6**, on 16 characters, and validate with  $\leftarrow$ . (Alphanumerical data on 16) characters)

#### **DS6 NAME:** *XXXXXXXXXXXXXXXX*

Choose the utilization mode of the file n°1, and validate with  $\setminus$ 

**F1 MODE** :  $XY$   $X = 0$ : No erasing of the calling code before the seizure and no intelligent management of the file *\** .

- 1 : Erasing of the calling code before the seizure without intelligent management of the file *\** .
- 2 : Intelligent management of the file*\** without erasing the data before the seizure.
- 3 : Intelligent management of the file*\** and erasing the data before the seizure.
- $Y = 0$ : Disabled data.
	- 1 : Data seizure in input weighing.
	- 2 : Data seizure in output weighing.
	- 3 : Data seizure in input and output weighing.

*\* Intelligent management of the file : if this management is enabled, it allows the automatic recording of the data in the file if the data is a new one.* 

Choose the utilization mode of the file  $n^{\circ}$  and validate with  $\setminus$ 

**F2 MODE :**  $XY$   $X = 0$ : No erasing of the calling code before the seizure and no intelligent

- management of the file.
	- 1 : Erasing of the calling code before the seizure without intelligent
	- management of the file.
	- 2 : Intelligent management of the file*\** without erasing the data before the seizure.
	- 3 : Intelligent management of the file*\** and erasing the data before the seizure.
- $Y = 0$ : Disabled data.
	- 1 : Data seizure in input weighing.
	- 2 : Data seizure in output weighing.
	- 3 : Data seizure in input and output weighing.

Choose the utilization mode of the file n°3, and validate with  $\setminus$ **F3 MODE :**  $XY$   $X = 0$ : No erasing of the calling code before the seizure and no intelligent management of the file. 1 : Erasing of the calling code before the seizure without intelligent management of the file. 2 : Intelligent management of the file*\** without erasing the data before the seizure. 3 : Intelligent management of the file*\** and erasing the data before the seizure.  $Y = 0$ : Disabled data. 1 : Data seizure in input weighing. 2 : Data seizure in output weighing. 3 : Data seizure in input and output weighing. Choose the utilization mode of the simple data  $n^{\circ}$ 1, and validate with  $\setminus$ **DS1 MODE :**  $XY$   $X = 0$  : No erasing of the data before the seizure. 1 : Erasing of the data before the seizure.  $Y = 0$ : Disabled data. 1 : Data seizure in input weighing. 2 : Data seizure in output weighing. 3 : Data seizure in input and output weighing. Choose the utilization mode of the simple data n°2, and validate with  $\heartsuit$ **DS2 MODE:**  $XY$   $X = 0$ : No erasing of the data before the seizure. 1 : Erasing of the data before the seizure.  $Y = 0$ : Disabled data. 1 : Data seizure in input weighing. 2 : Data seizure in output weighing. 3 : Data seizure in input and output weighing. Choose the utilization mode of the simple data  $n^{\circ}$ 3, and validate with  $\setminus$ **DS3 MODE:**  $XY$   $X = 0$ : No erasing of the data before the seizure. 1 : Erasing of the data before the seizure.  $Y = 0$ : Disabled data. 1 : Data seizure in input weighing. 2 : Data seizure in output weighing. 3 : Data seizure in input and output weighing. Choose the utilization mode of the simple data  $n^{\circ}4$ , and validate with ... **DS4 MODE:**  $XY$   $X = 0$ : No erasing of the data before the seizure. 1 : Erasing of the data before the seizure.  $Y = 0$ : Disabled data. 1 : Data seizure in input weighing. 2 : Data seizure in output weighing. 3 : Data seizure in input and output weighing. Choose the utilization mode of the simple data  $n^{\circ}$ 5, and validate with  $\setminus$ **DS5 MODE:**  $XY$   $X = 0$ : No erasing of the data before the seizure. 1 : Erasing of the data before the seizure.  $Y = 0 \cdot \text{Disable}$  data 1 : Data seizure in input weighing. 2 : Data seizure in output weighing. 3 : Data seizure in input and output weighing. Choose the utilization mode of the simple data  $n^{\circ}$ 5, and validate with  $\setminus$ **DS6 MODE:**  $XY$   $X = 0$ : No erasing of the data before the seizure. 1 : Erasing of the data before the seizure.  $Y = 0$ : Disabled data. 1 : Data seizure in input weighing. 2 : Data seizure in output weighing. 3 : Data seizure in input and output weighing. Enter the position of the comma of the simple data 1, and validate with  $\Box$ . (Number of digits to the left of the comma)

**DS1 DP :** *X*

**MARPEGE MASTER** 

<span id="page-23-0"></span>Enter the position of the comma of the simple data 2, and validate with  $\left($ . (Number of digits to the left of the comma)

**DS2 DP :** *X*

Enter the position of the comma of the simple data 3, and validate with  $\left(\frac{1}{\sqrt{1-\epsilon}}\right)$ . (Number of digits to the left of the comma)

**DS3 DP :** *X*

Return to the "**PARAMETERS**" menu.

#### **5.1.5 Printer / Remote display : 5.**

Press on the key "5" to access to this function. You must enter the following parameters :

Define the parameters for the printing, and validate with  $\setminus$ **PRINTER** :  $XY$   $X = 1$ : Printer connected on COM1, 2 : Printer connected on COM2, P : Printer connected on LPT.

- $Y = 1$  : ILA printer,
	- 2 : IBA printer.

Define the parameters for the real time remote display of axle weighing scale, and validate with ...

**RD WEIGHT:** *X* 0 : No remote display,

- 1 : Remote display on COM1, (Real time)
- 2 : Remote display on COM2, (Real time)
- 3 : Remote display on COM1, (Weight of axles calculates by the indicator)
- 4 : Remote display on COM2, (Weight of axles calculates by the indicator)
- C : Remote display on MASTER CAN. (CAN Bus)

Define the parameters for the addition remote display of axle weigh, and validate with  $\setminus$ 

- **RD AXLE :**  $\boldsymbol{X}$  0 : No remote display,
	- 1 : Remote display on COM1,
	- 2 : Remote display on COM2,
	- C : Remote display on MASTER CAN. (CAN Bus)

Define the parameters for the option board, and validate with ...

- **I/O BOARD:** *X* 0: No option board,
	- 1 : 4I4O board. (Weighing mode)
	- 2 : 4I4O board + overload mode without sound alarm, alarm on the output O4 and reset by I4.
	-
	- 3 : Overload mode without sound alarm.
	- 4 : 4I4O board + overload mode with sound alarm, alarm on the output O4 and reset by I4.
- **Remark** : The 4I4O option board allows an additional option board for an analog output 0-10V (Ref. : 050110160) or 4-20mA. (Ref : 050110170)

Define the ticket length in number of line feed, and validate with  $\leftarrow$ . (From 00 to 99) **LF No :** *XX*  Define the parameters for the modem, and validate with  $\setminus$ **MODEM : XX** 00 : No modem, 01 : Modem on COM1, 02 : Modem on COM2. Define the required protocol, and validate with  $\heartsuit$ **ERIC** : *X* 0 : No protocol, 1 : ERIC Protocol on COM1, 2 : ERIC Protocol on COM2, Define the station number of the indicator, and validate with  $\left( \frac{1}{\sqrt{2}} \right)$ . (2 digits)

**IDe No :** *XX*

<span id="page-24-0"></span>Activate or no the DSD storage on the memory extension board, and validate with  $\setminus$ 

**SD CARD :** *X* 0 : DSD storage on the memory extension board is disabled,

1 : DSD storage on the memory extension board is enabled. Return to the "**PARAMETERS**" menu.

#### **5.1.6 Input/Output parameters : 6.**

Press on the key "6" to access to this function. You must enter the following parameters :

Enter the Input/Output identifier (16 characters), and validate with  $\longleftarrow$ **IDENTIFIER:** *XXXXXXXXXXXXXXXX* 

Activate or no the input/output weighing and the input ticket, and validate with  $\subset$ 

- **W I/O MODE:** *X* 0 : Input/Output disabled,
	- 1 : Input/Output enabled and output ticket,
	- 2 : Input/Output enabled and input and output ticket.

Return to the "**PARAMETERS**" menu.

#### **5.1.7 Ticket configuration: 7.**

Press on the key "**7**" to access to this function. The following menu will be available :

```
DOCKET PARAMETERS
1: INPUT DOCKET
2: OUTPUT DOCKET
3: G/T/N DOCKET
4: PRINT MATRICES
ESC: RETURN MENU
```
Press on the key "1" to access to the modification of the input ticket, you must enter the following parameter.

**TICKET STANDARD :**  $\boldsymbol{X}$  Choose or not the standard ticket in INPUT, and validate with 0 : No, (If you validate 0 you will have to seize the ticket matrix, See [0](#page-40-1) [The configurable tickets.\)](#page-40-1)

1 : Yes. Return to the " **PARAMETERS DOCKET** " menu.

Press on the key "**2**" to access to the modification of the output ticket, you must enter the following parameter.

[The configurable tickets.\)](#page-40-1) **TICKET STANDARD :**  $\boldsymbol{X}$  Choose or not the standard ticket in OUTPUT and validate with 0 : No, (If you validate 0, you must enter the ticket matrix, See [0](#page-40-1) 1 : Yes.

Return to the " **PARAMETERS DOCKET** " menu .

Press on the key "**3**" to access to the modification of the GROSS/TARE/NET weighing ticket, you must enter the following parameter.

**TICKET STANDARD :** *X* Choose or not the standard weighing ticket in G/T/N, and validate with  $\overline{C}$ 0 : No, (if you validate 0 you must enter the ticket matrix, See [0](#page-40-1) 

[The configurable tickets.\)](#page-40-1)

```
1 : Yes.
```
Return to the " **PARAMETERS DOCKET** " menu.

Press on the key "**4**" to print the configuration of these three tickets as well as the content of the configurable ticket of each one, then return to the " **PARAMETERS DOCKET** " menu.

Press on the key "**ESC**" to return to the "**PARAMETERS**" menu.

#### <span id="page-25-0"></span>**5.1.8 Return to the MAIN menu : ESC.**

Press on the key "ESC" to return to the main menu, the indicator displays "SAVING . . . . " during a certain time.

#### *ATTENTION :*

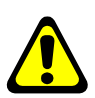

*If the important parameters had been modified, so after displaying "***SAVING ….***" The indicator displays "***PRINTING***" and all the parameters of the "***parameters initialization"** *will be printed. Then return or not to the main menu but under the weighing mode "***WEIHING MENU***".* 

### <span id="page-26-0"></span>**5.2 F : Files menu.**

When you are in the main menu, press on the key  $\left(\begin{array}{c} F \end{array}\right)$  to access to the "**FILE MENU**", you will get the following menu:

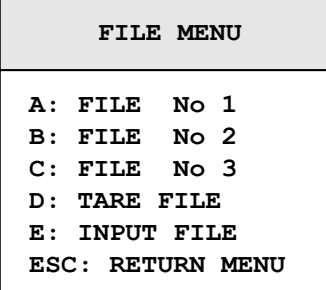

### **5.2.1 File N°1 : A.**

Press on the key "A" to access to this function. The operator guide indicates on its first line the name of the file n°1 (By default: CUSTOMER) and on the second line, you will have the following menu:

```
A: FILE N°1
1= PRINT FILE
2= CHANGE LINE
3= DEL RECORD
4= DEL FILE
5= IDe --> PC
6= PC --> IDe
7= IDe-> SD CARD
8= SD CARD ->IDe
ESC: RETURN MENU
```
#### **5.2.1.1 File printing : 1.**

Press on the key "**1**", the operator guide displays on its second line "**PRINTING**" and the content of the file n°1 will be printed.

```
Example of a printing :
```
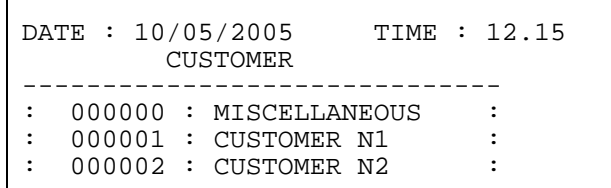

The first field corresponds to the customer "**CODE**" and the second field corresponds to the customer "**NAME**". Once the printing is finished, return to the "**File N°1**" menu.

#### **5.2.1.2 Modification or creation of a file's line: 2.**

Press on the key "**2**", the operator guide displays on its second line the following parameters to be entered:

**CODE :** *XXXXXX* Enter the required customer code (6 digits), and validate with  $\leftarrow$ **NAME :***XXXXXXXXXXXXXXXX* Enter the required customer name (16 characters), and validate with . <span id="page-27-0"></span>The operator guide displays on its second line "**CODE :** *XXXXXX*", you may continue the modifications or creations of lines in this file.

Return to the "**File N°1**" menu by pressing on the key "**ESC**" when the operator guide displays on its second line "**CODE :** *XXXXXX*".

#### **5.2.1.3 Erasing of a file's line : 3.**

Press on the key "**3**", the operator guide displays on its second line "**TAPE KEY CODE**". Then you have only 4 seconds to enter the following key code "**7806**". The operator guide displays on its second line the following parameters to be entered:

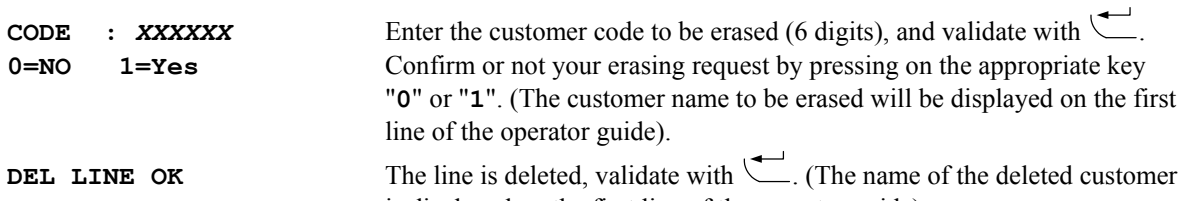

is displayed on the first line of the operator guide). The operator guide displays on its second line "**CODE** : **XXXXXX**", you may continue the erasing of the file's lines.

Return to the "**File N°1**" menu by pressing on the key "**ESC**" when the operator guide displays on its second line "**CODE : XXXXXX**".

#### **5.2.1.4 Erasing of a file : 4.**

Press on the key "**4**", the operator guide displays on its second line "**TAPE KEY CODE**". Then you have only 4 seconds to enter the following key code "**2110**".

The operator guide displays on its second line "**INITIALIZE (ESC)**", press on the key "**ESC**" to return to the "**File N°1**" menu.

#### **5.2.1.5 File transmission from the indicator toward a computer : 5.**

For this you will have to :

<span id="page-27-1"></span>- Connect the computer (on Com1) with the IDe (on Com1).

- Lunch the Hyper terminal software. (Access path of hyperterm.exe: **"C:\Program** 

**Files\Accessories\HyperTerminal\HYPERTRM.EXE"**)

- Give a name to the connection and validate (TERMINAL.IDE).

- Then in the heading "Connect using" you must validate "Direct to Com1".
- Then, configure the connection in 9600 Bauds, 8 bits, no parity, one stop, and no flow control.

The computer is ready to communicate with the indicator.

Press on the key "**5**" on the indicator, the operator guide displays on its second line "**HYPERTERMINAL tr**" and the following information are visualized on the PC screen:

" -Put HyperTerminal in CAPTURE TEXT mode then START ENTER key to start the transfer -At the end of the transfer put in CAPTURE mode then STOP ENTER key to return to the MENU

For this, always under HyperTerminal, go to "Transfer" then in "Capture the text", define the file name to be saved and validate "START".

You lunch the transfer with the "ENTER" key. The required file defiles on the screen.

Once the transfer is finished, you must close the capture. For this, you must go in "Transfer" then in "Capture the text" and then "STOP".

To go back to the indicator, press on the key "ENTER". You will return to the "**File N°1**" menu. Remark: The file .TXT is directly exploitable by EXCEL.

#### **5.2.1.6 Reception of a file from a computer toward an indicator : 6.**

For this you must :

<span id="page-27-2"></span>- Connect the computer (on Com1) with the IDe (on Com1).

- Launch the Hyper terminal software. (Access path of hyperterm.exe: **"C:\Program** 

**Files\Accessories\HyperTerminal\HYPERTRM.EXE"**)

- Give a name to the connection and validate (TERMINAL.IDE).

- Then in the heading "Connect using" you must validate "Direct to Com1".

<span id="page-28-0"></span>- Then, configure the connection in 9600 Bauds, 8 bits, no parity, one stop, and no flow control. The PC is ready to communicate with the indicator.

Press on the key "**6**" on the indicator, the operator guide displays on its second line "**HYPERTERMINAL re**" and the following information are visualized on the screen:

" -Put HyperTerminal in flow control mode Xon/Xoff

then Transfer and SEND THE TEXT FILE

For this, always under HyperTerminal, you must go in "File", "Properties", and then in "Configured", pass the "flow control» parameter in "Xon/Xoff" mode. Validate twice "OK".

Then you must go to "Transfer" then in "Send the text file", define the file to be loaded and validate "Open". The file defiles on the screen, and you will return to the "**File N°1**" menu.

Remark: Do not forget to re-pass the "Flow control " parameter in "Nothing" mode.

#### **5.2.1.7 Saving of a file from the indicator toward the memory extension board : 7.**

Press on the key "**7**" on the indicator, the operator guide displays on its second line "WRITING ..." during the saving period and it will return to the "**File N°1**" menu.

#### **5.2.1.8 Recuperation of a file from the extension memory board to the indicator : 8.**

Press on the key "8" on the indicator, the operator guide displays on its second line "**READING** .." during the recuperation period and it will return to the "**File N°1**" menu.

#### **5.2.1.9 Return to the files menu : ESC.**

Press on the key "**ESC**" to return to the "**FILES MENU**".

#### **5.2.2 File N°2 : B.**

Press on the key "**B**" to access to this function. The operator guide indicates on its first line the name of the file n°2 (By default: PRODUCT) and on the second line, you will have the following menu:

```
B: FILE N°2
1= PRINT FILE
2= CHANGE LINE
3= DEL RECORD
4= DEL FILE
5= IDe --> PC
6= PC --> IDe
7= IDe-> SD CARD
8= SD CARD ->IDe
ESC: RETURN MENU
```
#### **5.2.2.1 File printing : 2.**

Press on the key "**1**", the operator guide displays on its second line "**PRINTING**" and the content of the file n°2 will be printed.

Example of a printing:

DATE : 10/05/2005 TIME : 14.44 PRODUCT -------------------------- 000 : MISCELLANEOUS : : 001 :PRODUCT 1 :<br>: 002 :PRODUCT 2 : : PRODUCT 2

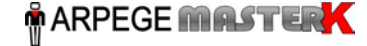

<span id="page-29-0"></span>The first field corresponds to the product "**CODE**" and the second field corresponds to the product "**NAME**". Once the printing is finished, return to the "**File N°2**" menu.

#### **5.2.2.2 Modification or creation of a file's line : 2.**

Press on the key "**2**", the operator guide displays on its second line the following parameters to be entered:

**CODE :** *XXXXXX* Enter the required product code (3 digits), and validate with .

**NAME :***XXXXXXXXXXXXXXXX* Enter the required product name (16 characters), and validate with . The operator guide displays on its second line "**CODE :** *XXXXXX*", you may continue the modifications or creations of lines in this file.

Return to the "**File N°2**" menu by pressing on the key "**ESC**" when the operator guide displays on its second line "**CODE :** *XXXXXX*".

#### **5.2.2.3 Erasing of a file's line : 3.**

Press on the key "**3**", the operator guide displays on its second line "**TAPE KEY CODE**". Then you have only 4 seconds to enter the following key code "**7806**". The operator guide displays on its second line the following parameters to be entered:  $\mathbf{I}$ 

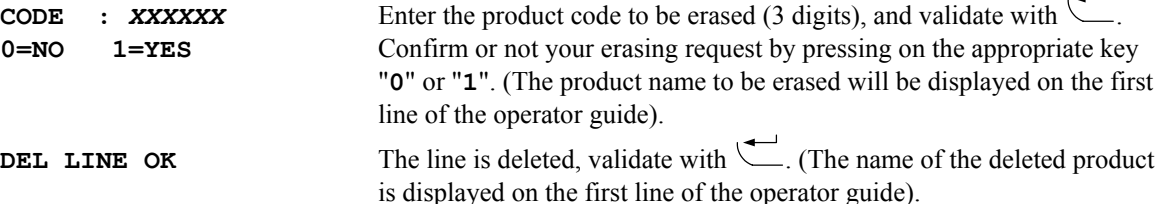

The operator guide displays on its second line "**CODE** : **XXXXXX**", you may continue the erasing of the file's lines.

Return to the "**File N°2**" menu by pressing on the key "**ESC**" when the operator guide displays on its second line "**CODE : XXXXXX**".

#### **5.2.2.4 Erasing of a file : 4.**

Press on the key "**4**", the operator guide displays on its second line "**TAPE KEY CODE**". Then you have only 4 seconds to enter the following key code "**2110**".

The operator guide displays on its second line "**INITIALIZE (ESC)**", press on the key "**ESC**" to return to the "**File N°2**" menu.

#### **5.2.2.5 Transmission of a file from the indicator toward a computer: 5.**

Same as the paragraph "5.2.1.5 [File transmission from the indicator toward a computer :](#page-27-1) 5."

#### **5.2.2.6 Reception of a file from the computer toward an indicator: 6.**

Same as the paragraph "5.2.1.6 Reception of a [file from a computer](#page-27-2) toward an indicator : 6."

#### **5.2.2.7 Saving of a file from the indicator toward the memory extension board: 7.**

Press on the key "7" on the indicator, the operator guide displays on its second line "WRITING .." during the saving period and it will return to the "**File N°2**" menu.

#### **5.2.2.8 Recuperation of a file from the memory extension board to the indicator: 8.**

Press on the key "**8**" on the indicator, the operator guide displays on its second line "**READING ..**" during the recuperation period and it will return to the "**File N°2**" menu.

#### **5.2.2.9 Return to the files menu : ESC.**

Press on the key "**ESC**" to return to the "**FILES MENU**".

#### <span id="page-30-0"></span>**5.2.3 File N°3 : C.**

Press on the key "**C**" to access to this function. The operator guide indicates on its first line the name of the file n°3 (By default: TRANSPORTER) and on the second line, you will have the following menu:

```
C: FILE N°3
1= PRINT FILE
2= CHANGE LINE
3= DEL RECORD
4= DEL FILE
5= IDe --> PC
6= PC --> IDe
7= IDe-> SD CARD
8= SD CARD ->IDe
ESC: RETURN MENU
```
#### **5.2.3.1 Printing of a file : 2.**

Press on the key "**1**", the operator guide displays on its second line "**PRINTING**" and the content of the file n°3 will be printed

Example of a printing :

```
DATE : 10/05/2005 TIME : 14.56 
     TRANSPORTER 
-------------------------- 
: 000 :MISCELLANEOUS : 
: 001 :TRANSPORTER N1 : 
       : TRANSPORTER N2
```
The first field corresponds to the transporter "**CODE**" and the second field corresponds to the transporter "**NAME**".

Once the printing is finished, return to the "**File N°3**" menu.

#### **5.2.3.2 Modification or creation of a file's line : 2.**

Press on the key "**2**", the operator guide displays on its second line the following parameters to be entered:

**CODE :** *XXXXXX* Enter the required transporter code (3 digits), and validate with  $\qquadblacksquare$ 

**NAME :***XXXXXXXXXXXXXXXX* Enter the required transporter name (16 characters), validate with . The operator guide displays on its second line "**CODE :** *XXXXXX*", you may continue the modifications or creations of lines in this file.

Return to the "**File N°3**" menu by pressing on the key "**ESC**" when the operator guide displays on its second line "**CODE :** *XXXXXX*".

#### **5.2.3.3 Erasing of a file's line : 3.**

Press on the key "**3**", the operator guide displays on its second line "**TAPE KEY CODE**". Then you have only 4 seconds to enter the following key code "**7806**". The operator guide displays on its second line the following parameters to be entered:

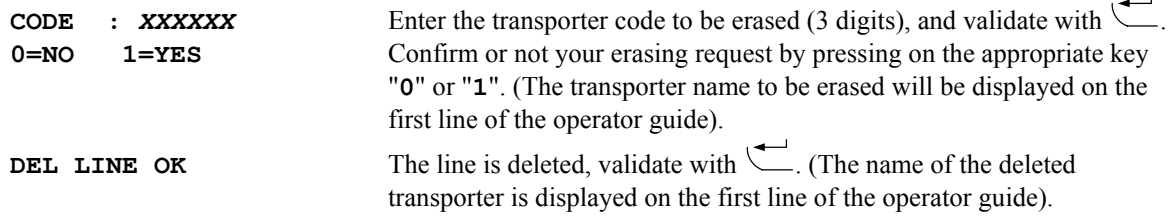

<span id="page-31-0"></span>The operator guide displays on its second line "**CODE** : **XXXXXX**", you may continue the erasing of the file's lines.

Return to the "**File N°3**" menu by pressing on the key "**ESC**" when the operator guide displays on its second line "**CODE : XXXXXX**".

#### **5.2.3.4 Erasing of a file : 4.**

Press on the key "**4**", the operator guide displays on its second line "**TAPE KEY CODE**". Then you have only 4 seconds to enter the following key code "**2110**".

The operator guide displays on its second line "**INITIALIZE (ESC)**", press on the key "**ESC**" to return to the "**File N°3**" menu.

#### **5.2.3.5 Transmission of a file from the indicator toward a computer: 5.**

Same as the paragraph "5.2.1.5 [File transmission from the indicator toward a computer :](#page-27-1) 5."

#### **5.2.3.6 Reception of a file from the computer toward an indicator: 6.**

Same as the paragraph "5.2.1.6 Reception of a [file from a computer](#page-27-2) toward an indicator : 6."

#### **5.2.3.7 Saving of a file from the indicator toward the memory extension board: 7.**

Press on the key "**7**" on the indicator, the operator guide displays on its second line "**WRITING ..**" during the saving period and it will return to the "**File N°3**" menu.

#### **5.2.3.8 Recuperation of a file from the memory extension board to the indicator: 8.**

Press on the key "**8**" on the indicator, the operator guide displays on its second line "**READING ..**" during the recuperation period and it will return to the "**File N°3**" menu.

#### **5.2.3.9 Return to the files menu : ESC.**

Press on the key "**ESC**" to return to the "**FILES MENU**".

#### **5.2.4 Tares file: D.**

Press on the key "**D**" to access to this function. The operator guide indicates on its first line the name of the tares file (FIXED TARES) and on the second line, you will have the following menu:

> **1= PRINT FILE 2= CHANGE LINE 3= DEL RECORD 4= DEL FILE 5= IDe --> PC 6= PC --> IDe 7= IDe-> SD CARD 8= SD CARD ->IDe ESC: RETURN MENU D: TARE FILE**

#### <span id="page-32-0"></span>**5.2.4.1 Printing of a file : 2.**

Press on the key "1", the operator guide displays on its second line "**PRINTING**" and the content of the tares file will be printed

Example of a printing :

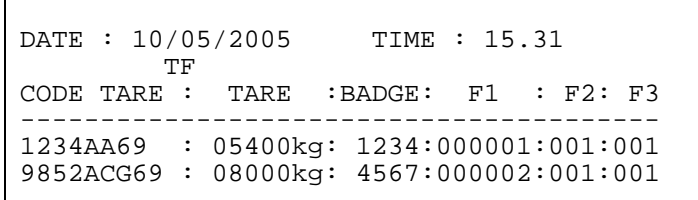

The first field corresponds to the "**CODE**" of the fixed tare, the second field corresponds to the value of its "**TARE**", the third field corresponds to the value of the appointed "**BADGE**", the fourth field corresponds to the calling code of the appointed "**CUSTOMER**", the fifth field corresponds to the calling code of the appointed "**PRODUCT**", the sixth field corresponds to the calling code of the "**TRANSPORTER**". Once the printing is finished, return to the "**Tare File**" menu.

#### **5.2.4.2 Modification or creation of a file's line : 2.**

Press on the key "**2**", the operator guide displays on its second line the following parameters to be entered:

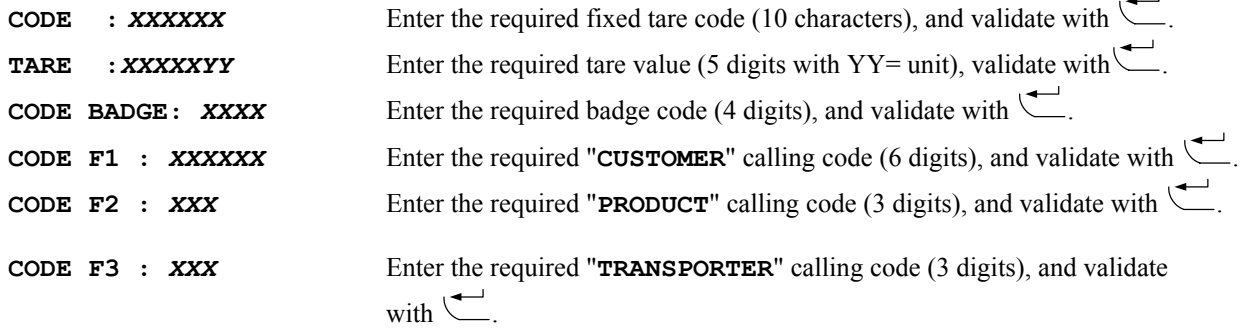

The operator guide displays on its second line "**CODE :** *XXXXXXXXXX* ", you may continue the modification or the creation of the file's lines.

Return to the "**Tare File**" menu by pressing on the key "**ESC**" when the operator guide displays on its second line "**CODE :** *XXXXXXXXXX* ".

#### **5.2.4.3 Erasing of a file's line : 3.**

Press on the key "**3**", the operator guide displays on its second line "**TAPE KEY CODE**". Then you have only 4 seconds to enter the following key code "**7806**". The operator guide displays on its second line the following parameters to be entered:

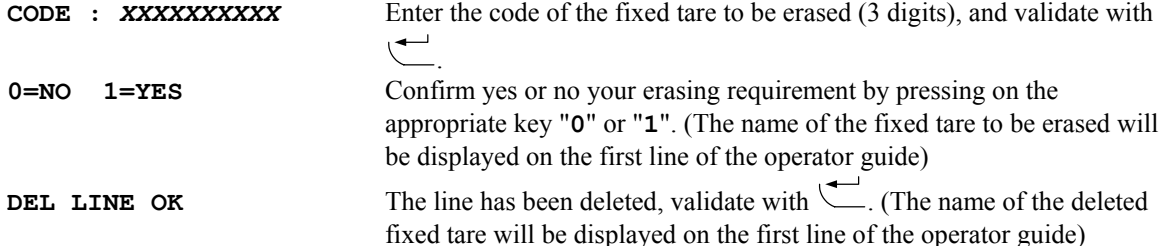

The operator guide displays on its second line "**CODE** : **XXXXXXXXXX** ", you may continue the erasing of the file's lines.

Return to the "**tare file**" menu by pressing on the key "**ESC**" when the operator guide displays on its second line "**CODE :** *XXXXXXXXXX* ".

#### **5.2.4.4 Erasing of a file : 4.**

Press on the key "**4**", the operator guide displays on its second line "**TAPE KEY CODE**". Then you have only 4 seconds to enter the following key code "**2110**".

The operator guide displays on its second line "**INITIALIZE (ESC)**", press on the key "**ESC**" to return to the "**Tare file**" menu.

#### <span id="page-33-0"></span>**5.2.4.5 Transmission of a file from the indicator toward a computer: 5.**

Same as the paragraph "5.2.1.5 [File transmission from the indicator toward a computer :](#page-27-1) 5."

#### **5.2.4.6 Reception of a file from the computer toward an indicator: 6.**

Same as the paragraph "5.2.1.6 Reception of a [file from a computer](#page-27-2) toward an indicator : 6."

#### **5.2.4.7 Saving of a file from the indicator toward the memory extension board: 7.**

Press on the key "7" on the indicator, the operator guide displays on its second line "**WRITING** .." during the saving period and it will return to the "**Tare file**" menu

#### **5.2.4.8 Recuperation of a file from the memory extension board to the indicator: 8.**

Press on the key "**8**" on the indicator, the operator guide displays on its second line "**READING ..**" during the recuperation period and it will return to the " **Tare file** " menu

#### **5.2.4.9 Return to the files menu : ESC.**

Press on the key "**ESC**" to return to the "**FILES MENU**".

#### **5.2.5 Inputs File : E.**

Press on the key "**E**" to access to this function. The operator guide indicates on its first line the name of the tares file (INPUTS MEMORY) and on the second line, you will have the following menu:

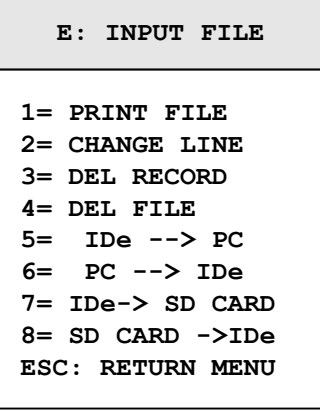

Remark : When you press on the key  $\epsilon$  in the application mode, you will access directly to this menu.

#### **5.2.5.1 Printing of a file : 2.**

Press on the key "**1**", the operator guide displays on its second line "**PRINTING**" and the content of the tares file will be printed

Example of a printing:

```
VEHICLE No 
DATE : 10/05/2005 TIME : 16.16 
-------------------------------------- 
:1567ABN69 : 08370kg: 10 05 05 15 58: 
:159KK69 : 07740kg: 09 05 05 14 04:
```
The first field corresponds to the vehicle code already in, the second field corresponds to the weight of the vehicle when it got in, and the third field corresponds to the date and time of the vehicle entry. Once the printing is finished, return to the "**Input File**" menu.

#### <span id="page-34-0"></span>**5.2.5.2 Modification or creation of a file's line : 2.**

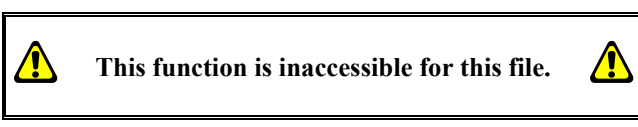

#### **5.2.5.3 Erasing of a file's line : 3.**

Press on the key "**3**", the operator guide displays on its second line "**TAPE KEY CODE**". Then you have only 4 seconds to enter the following key code "**7806**". The operator guide displays on its second line the following parameters to be entered:

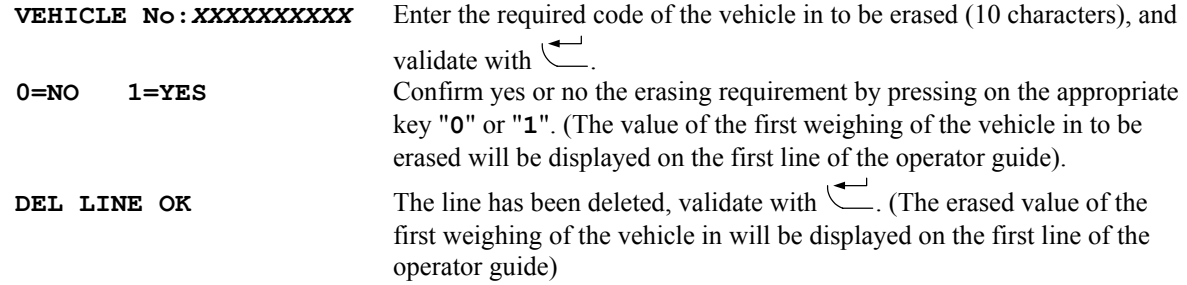

The operator guide displays on its second line "**VEHICLE No:***XXXXXXXXXX*", you may continue the erasing of the lines in this file.

Return to the "**Input file**" menu bay pressing on the key "**ESC**" when the operator guide displays on its second line "**VEHICLE No:***XXXXXXXXXX*".

#### **5.2.5.4 Erasing of a file : 4.**

Press on the key "**4**", the operator guide displays on its second line "**TAPE KEY CODE**". Then you have only 4 seconds to enter the following key code "**2110**".

The operator guide displays on its second line "**INITIALIZE (ESC)**", press on the key "**ESC**" to return to the "**Input file**" menu.

#### **5.2.5.5 Transmission of a file from the indicator toward a computer: 5.**

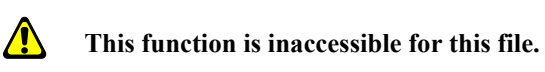

**5.2.5.6 Reception of a file from the computer toward an indicator: 6.**

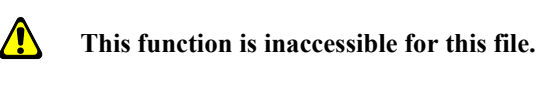

**5.2.5.7 Saving of a file from the indicator toward the memory extension board: 7.**

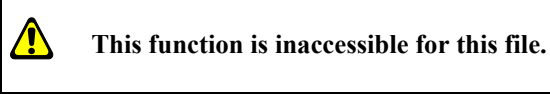

**5.2.5.8 Recuperation of a file from the memory extension board to the indicator: 8.**

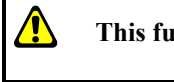

**This function is inaccessible for this file.** 

#### **5.2.5.9 Return to the files menu: ESC.**

Press on the key "**ESC**" to return to the "**FILES MENU**".

#### <span id="page-35-0"></span>**5.2.6 Return to the main menu : ESC.**

Press on the key "**ESC**" to return to the "**MAIN MENU**".

# **4.3. T : ADDITIONS.**

When you are in the main menu, press on the key  $\frac{1}{2}$  $\begin{pmatrix} \tau \\ \tau \end{pmatrix}$  to access to the "**TOTALIZING**" menu, you will get the following menu :

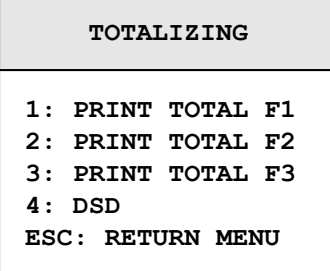

Remark :

- The additions are only executed on the last 28 000 weights.
- If the addition requires a big memory space the error message "**ERROR MP.61(ESC)**" will be displayed on the operator guide, restart the addition after reducing the size of the addition. (Begin date – End Date)

### **5.2.1 Printing of the additions of file 1 : 1.**

Press on the key "1" to access to this function, the operator guide will display the name of the file N°1 "**CUSTOMER**" and you must enter the following parameters :

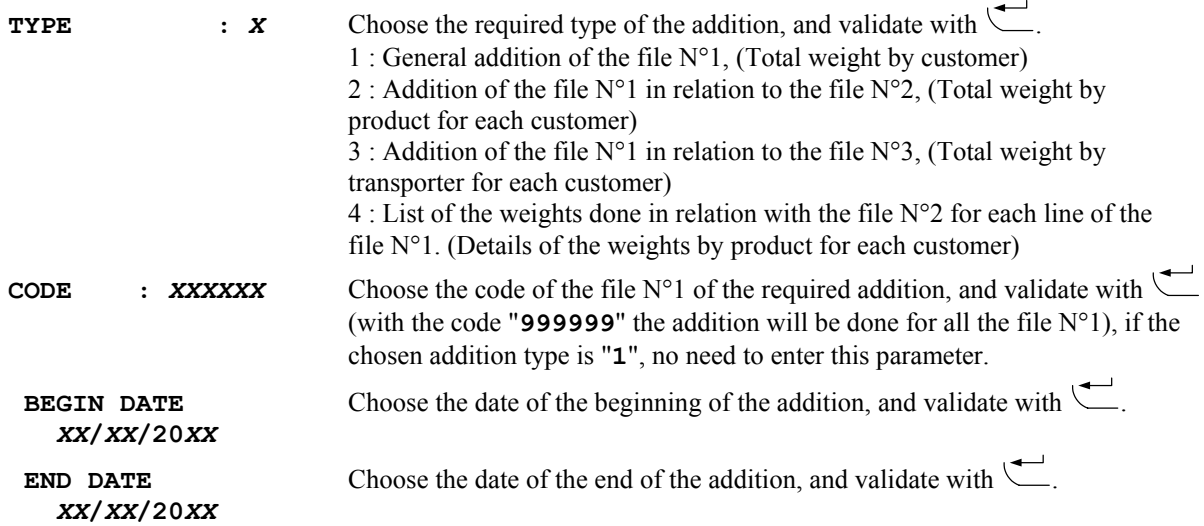

The addition is launched and printed. The messages "**SORT IN PROG..**" and "**PRINTING**" will appear many times according to the type of the chosen addition and then you return to the "**TOTALIZING**" menu.

#### <span id="page-36-0"></span>**5.2.2 Printing of the additions of file 2 : 2.**

Press on the key "**2**" to access to this function, the operator guide will display the name of the file N°2 "**PRODUCT**" and you must enter the following parameters :

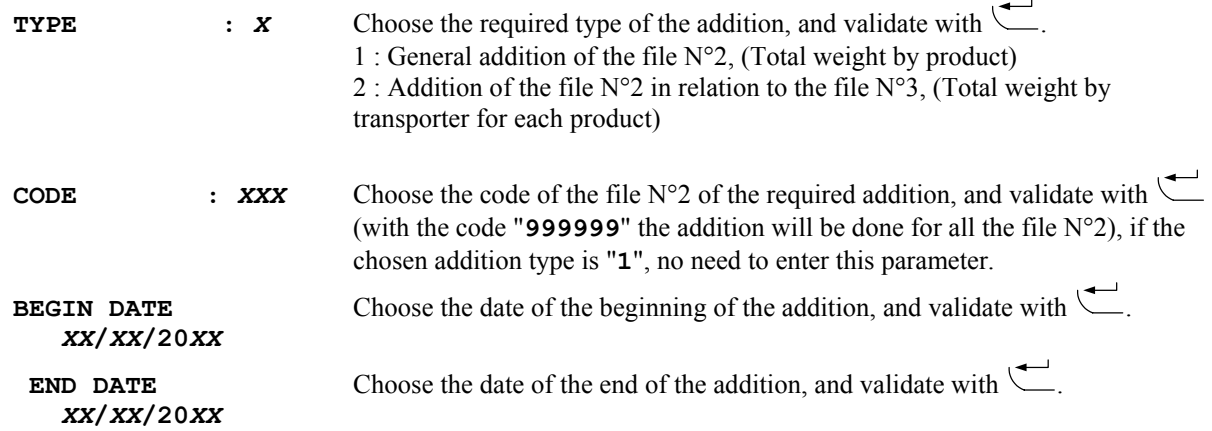

The addition is launched and printed. The messages "**SORT IN PROG..**" and "**PRINTING**" will appear many times according to the type of the chosen addition and then you return to the "**TOTALIZING**" menu.

#### **5.2.3 Printing of the additions of file 3 : 3.**

Press on the key "**3**" to access to this function, the operator guide will display the name of the file N°3 " **TRANSPORTER** " and you must enter the following parameters :

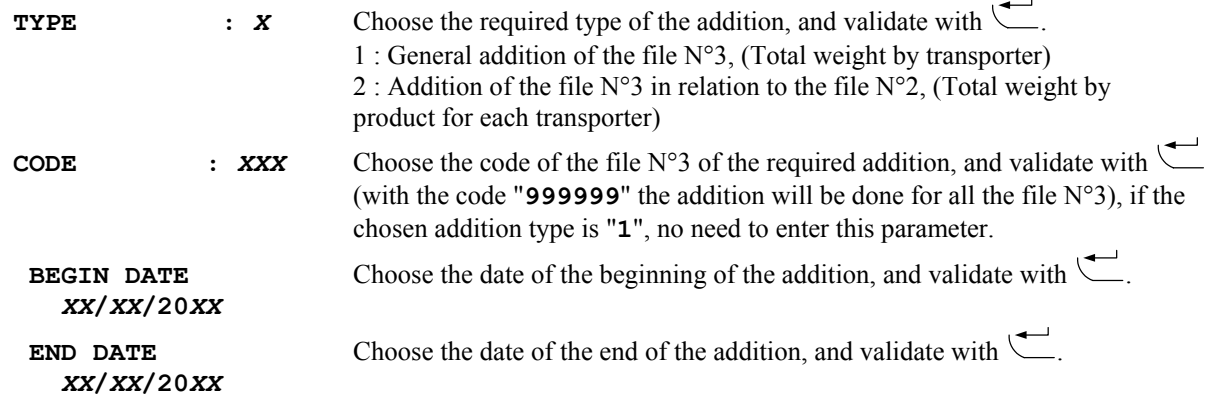

The addition is launched and printed. The messages "**SORT IN PROG..**" and "**PRINTING**" will appear many times according to the type of the chosen addition and then you return to the "**TOTALIZING**" menu.

#### <span id="page-37-0"></span>**5.2.4 DSD : 4.**

Press on the key "**4**" to access to this function. The operator guide indicates on its first line "**DSD**" and on its second line it will display the following menu :

> **1:SEARCH DSD No 2: PRINT 3: IDe --> PC ESC: RETURN MENU DSD**

Remark : It is possible to enter directly in this menu from the application mode by pressing on the key  $\overset{(\text{DSD})}{\smile}$ .

#### **5.2.4.1 Searching of a weight in the DSD : 1.**

Press on the key "1", the operator guide displays on its second line the following parameter to be entered:

**DSD No :** *XXXXXX* Enter the required DSD number (6 digits), and validate with  $\qquad \qquad$ .

٦

The following information will be displayed:

 $\sqrt{ }$ 

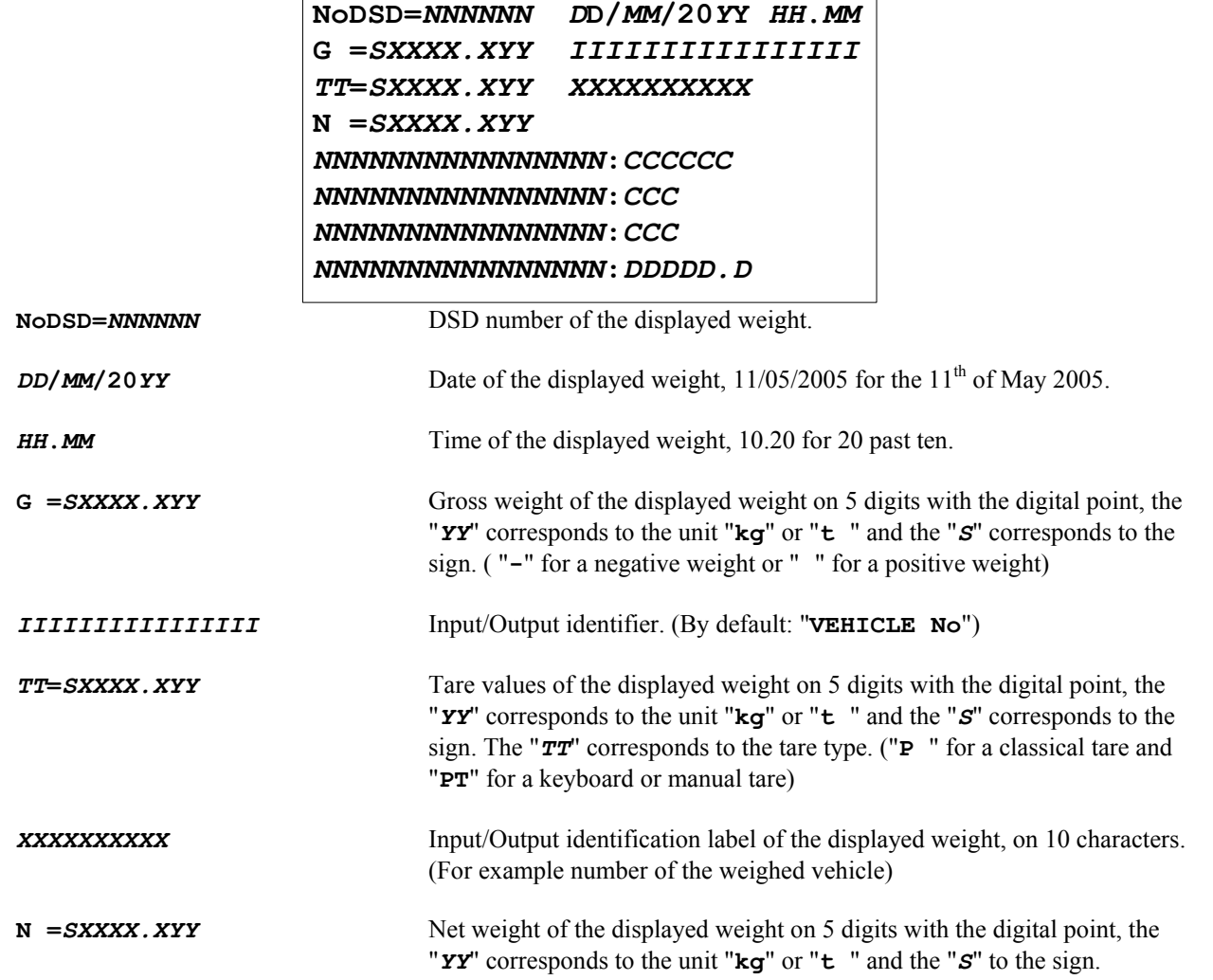

<span id="page-38-0"></span>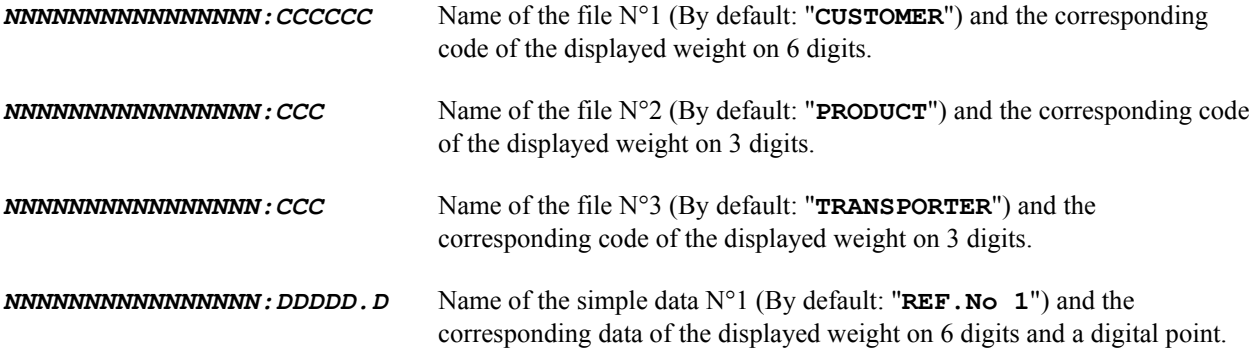

To quit this display, press on any key and you will return to the application mode.

#### **5.2.4.2 Printing of the DSD : 2.**

Press on the key "2" and you must enter the following parameters :

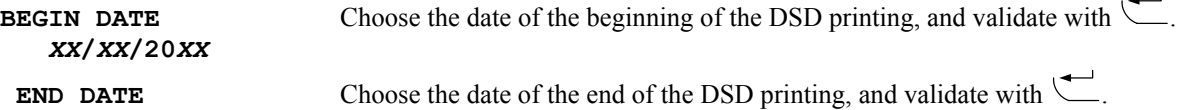

#### *XX***/***XX***/20***XX*

The DSD printing is launched. The messages "**PRINTING**" then "**SORT DSD. 244/***XXX*" will be displayed and the DSD polling begins until the message "**SORT DSD. 244/244**" is displayed. Then you return to the "**DSD**" menu.

Remark : The message "**SORT DSD. 244/***XXX*" (with "*XXX*" increments till 244) is not displayed if the DSD is not validated on the extension memory board.

#### **5.2.4.3 Transmission of the DSD from the indicator to a computer: 3.**

For this you will have to:

- Connect the computer (on Com1) with the IDe (on Com1).

- Lunch the Hyper terminal software. (Access path of hyperterm.exe: **"C:\Program** 

#### **Files\Accessories\HyperTerminal\HYPERTRM.EXE"**)

- Give a name to the connection and validate (TERMINAL.IDE).
- Then in the heading "Connect using" you must validate "Direct to Com1".
- Then, configure the connection in 9600 Bauds, 8 bits, no parity, one stop, and no flow control.

- Always under HyperTerminal, go to "Transfer" then in "Capture the text", define the file name of the saved file and validate "Start".

The computer is then ready to communicate with the indicator. Press on the key "**3**" on the indicator and enter the following parameters:

*XX***/***XX***/20***XX*

**BEGIN DATE** Choose the date of the beginning of the DSD transmission, validate with  $\qquadblacksquare$ .

**END DATE** Choose the date of the end of the DSD transmission, validate with  $\overline{\phantom{a}}$ .

#### *XX***/***XX***/20***XX*

The operator guide displays on its second line "**HYPERTERMINAL tr**" then "**SORT DSD. 244/***XXX*" is displayed and the polling of the DSD begins until the message " **SORT DSD. 244/244**" is displayed. The DSD required, being visualized on the screen, the transfer is finished.

When the transfer is finished, you must close the capture. For this, you must go in "Transfer" then in "Capture the text" and "Stop.

Remarks :

• The message "**SORT DSD. 244/***XXX*" (with "*XXX*" incremented till 244) will not be displayed if the DSD is not validated on the memory extension board.

The file .TXT is directly exploitable by EXCEL.

#### **5.2.4.4 Return to the TOTALIZING menu : ESC.**

Press on the key "**ESC**" to return to the "**TOTALIZING**" menu.

#### <span id="page-39-0"></span>**5.2.5 Return to the main Menu : ESC.**

Press on the key "**ESC**" to return to the main menu.

# **5.3 ESC : Return to the application mode.**

Press on the key  $\left( \begin{array}{c} \epsilon \text{sc} \\ \text{sc} \end{array} \right)$  to return to the application mode.

# 6 APPENDICES

# <span id="page-40-1"></span><span id="page-40-0"></span>**6.1 The configurable tickets.**

The standard tickets are always stored in memory inside the indicator. They are realized in a format allowing its printing on an IBA40 printer (on 40 columns). They regroup all the information gathered during the weighing.

If you disable the standard ticket parameter, the system will then propose to you the configurable ticket. It allows a personalized layout as well as the choice of the printed data. This ticket is realized by programming with the use of simple commands.

Remark : It is recommended to create the ticket step by step. Configure only some commands and print the ticket to see the results, and so on.

### **6.1.5 The commands for the configurable tickets.**

There are 8 different commands, which allow driving the printer. One command is **always** composed of three characters **; 1 letter ;** the semi column ';' is the separator which must **obligatory** occurs between each command. It can also serve to finish a line and be replaced later by a command.

- $;A;$  = Number of line feed.
- $;B;$  = Space number.
- ;G; = Passage to bold characters.
- $;P;$  = Passage to standard characters
- $;T;$  = Text.
- ;E; = System label.
- ;C; = Control character.
- $; ?$ : = End of ticket. (No data)

#### The syntax must be :

The command ;A; always followed by 2 digits (number of line feed) i.e.: ;A;02;

The command ;B; always followed by 2 digits (number of spaces) i.e.: ;B;09;

The command ;G; always alone

The command ;P; always alone

The command ;C; always followed by 2 characters (value in hexadecimal) i.e.: ;C;1B;

The command ;E; always followed by 3 characters (name of one of the system's labels) i.e.: ;E;RS1;

The command ;T; always followed by the text to be printed (variable length) i.e.: ;T; HERE IS THE TEXT ;

The command ;?; always alone

#### <span id="page-41-0"></span>**6.1.6 The special keys for the configurable ticket editor.**

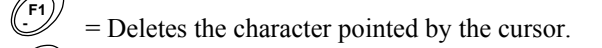

- **<sup>+</sup>** = Insertion of a semi-column at the place pointed by the cursor.
- = Moves back the cursor of one character.
- **F4** = Moves forward the cursor of one character.
	- = Passage to the next line.

#### **6.1.7 The system's labels.**

**F2**

**F3**

These labels allow the printing of data from the system's memory.

- **RS1** : 1st line of the company name. (20 characters)
- **RS2** : 2nd line of the company name. (39 characters)
- **RS3** : 3rd line of the company name. (39 characters)
- **RS4** : 4th line of the company name. (39 characters)
- **FT1** : 1st line of the end of ticket. (39 characters)
- **FT2** : 2nd line of the end of ticket. (39 characters)

**DP1** : Gross weight data of axle 1. (5 digits + weight unit and decimal point)

- **DP2** : Gross weight data of axle 2. (5 digits + weight unit and decimal point)
- **DP3** : Gross weight data of axle 3. (5 digits + weight unit and decimal point)
- **DP4** : Gross weight data of axle 4. (5 digits + weight unit and decimal point)
- **DP5** : Gross weight data of axle 5. (5 digits + weight unit and decimal point)
- **DP6** : Gross weight data of axle 6. (5 digits + weight unit and decimal point)
- **DP7** : Gross weight data of axle 7. (5 digits + weight unit and decimal point)
- **DP8** : Gross weight data of axle 8. (5 digits + weight unit and decimal point)
- **DP9** : Gross weight data of axle 9. (5 digits + weight unit and decimal point)
- **DPB** : Gross weight data. (5 digits + weight unit and decimal point)
- **DPT** : Tare weight data of axle. (5 digits + weight unit and decimal point)
- **DPN** : Net weight data of axle. (5 digits + weight unit and decimal point)
- **EPB** : "GROSS" text  $+ 2$  spaces.
- **EPT** : "TARE" text  $+ 2$  spaces or "PT"  $+ 4$  spaces.
- **EPN** : "NET" text  $+3$  spaces.
- **DNP** : Weighing number data, DSD number. (6 digits)
- **DNT**: Ticket number data. (6 digits)
- **DTP** : Weighing type data. (2 characters)
- **DDA**: Date data. (actual date 8 characters)
- **DHE**: Time data. (actual time 5 characters)
- **DED** : Date data of the input weighing. (Actual date 8 characters)
- **DEH** : Time data of the input weighing. (Actual time 5 characters)
- **DS1** : Code of the simple data 1. (6 digits)
- **DS2** : Code of the simple data 2. (6 digits)
- **DS3** : Code of the simple data 3. (6 digits)
- **DS4** : Code of the simple data 4. (6 digits)
- **DS5** : Code of the simple data 5. (6 digits)
- **DS6** : Code of the simple data 6. (6 digits)
- **ED1** : Name of the simple data 1. (16 characters)
- **ED2** : Name of the simple data 2. (16 characters)
- **ED3** : Name of the simple data 3. (16 characters)
- **ED4** : Name of the simple data 4. (16 characters)
- **ED5** : Name of the simple data 5. (16 characters)
- **ED6** : Name of the simple data 6. (16 characters)

<span id="page-42-0"></span>**DIT** : Vehicle code, identifier. (6 digits) **EIT** : Input/output/tare identifier name. (16 characters) **EF1** : Name of file 1. (16 characters) **D11** : Code of file 1. (6 digits) **D12** : Label of file 1. (16 characters) **EF2** : Name of file 2. (16 characters) **D21** : Code of file 2. (3 digits) **D22** : Label of file 2. (16 characters) **EF3** : Name of file 3. (16 characters) **D31** : Code of file 3. (3 digits)

**D32** : Label of file 3. (16 characters)

#### **6.1.8 Example of a matrix with its printing.**

Example of a matrix :

```
>;E;RS1;A;01;E;RS2;A;01;E;RS3;A;01;E;RS4 
>;A;02;T;Date : ;E;DDA;T; Time : ;E;DHE 
>;A;01;T;DSD No:;E;DNP;A;01;G;T;Net weig 
>ht : ;E;DP3;P;A;02;T; -SEE YOU SOON- 
>;;?;;;;;;;;;;;;;;;;;;;;;;;;;;;;;;;;;;;; 
>;;;;;;;;;;;;;;;;;;;;;;;;;;;;;;;;;;;;;;; 
>;;;;;;;;;;;;;;;;;;;;;;;;;;;;;;;;;;;;;;; 
>;;;;;;;;;;;;;;;;;;;;;;;;;;;;;;;;;;;;;;; 
>;;;;;;;;;;;;;;;;;;;;;;;;;;;;;;;;;;;;;;; 
>;;;;;;;;;;;;;;;;;;;;;;;;;;;;;;;;;;;;;;; 
>;;;;;;;;;;;;;;;;;;;;;;;;;;;;;;;;;;;;;;; 
>;;;;;;;;;;;;;;;;;;;;;;;;;;;;;;;;;;;;;;; 
>;;;;;;;;;;;;;;;;;;;;;;;;;;;;;;;;;;;;;;; 
>;;;;;;;;;;;;;;;;;;;;;;;;;;;;;;;;;;;;;;; 
>;;;;;;;;;;;;;;;;;;;;;;;;;;;;;;;;;;;;;;; 
>;;;;;;;;;;;;;;;;;;;;;;;;;;;;;;;;;;;;;;;
```
Corresponding print out :

**MASTER-K ARPEGE**  38 avenue des Frères Montgolfier BP 186 69 686 Chassieu Cedex Date : 17/05/2005 Time : 11h13 DSD No :000006 **Net weight:** 

# **36300kg**

-SEE YOU SOON-

### **6.2 The error messages of the operator guide.**

**"ERROR P.50(ESC)** "  $\rightarrow$  Default on the weight. (Off range, off scale, ...) **"ERROR E.51 (ESC)**  $" \rightarrow$  Truck already weighed in input. **"ERROR TS.54 ESC "**  $\rightarrow$  Programming error of the configurable ticket. **"ERROR CI.60 (ESC)"**  $\rightarrow$  Unknown calling code. "**ERROR MP. 61 (ESC)**"  $\rightarrow$  Memory full. **E R R O R**  $\rightarrow$  An error occurred during the dynamic weighing of the axle. " **DYNAMIC MODE** "